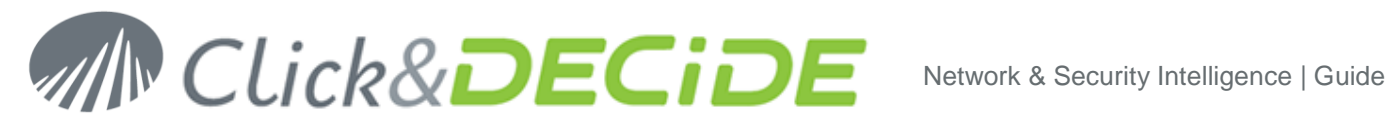

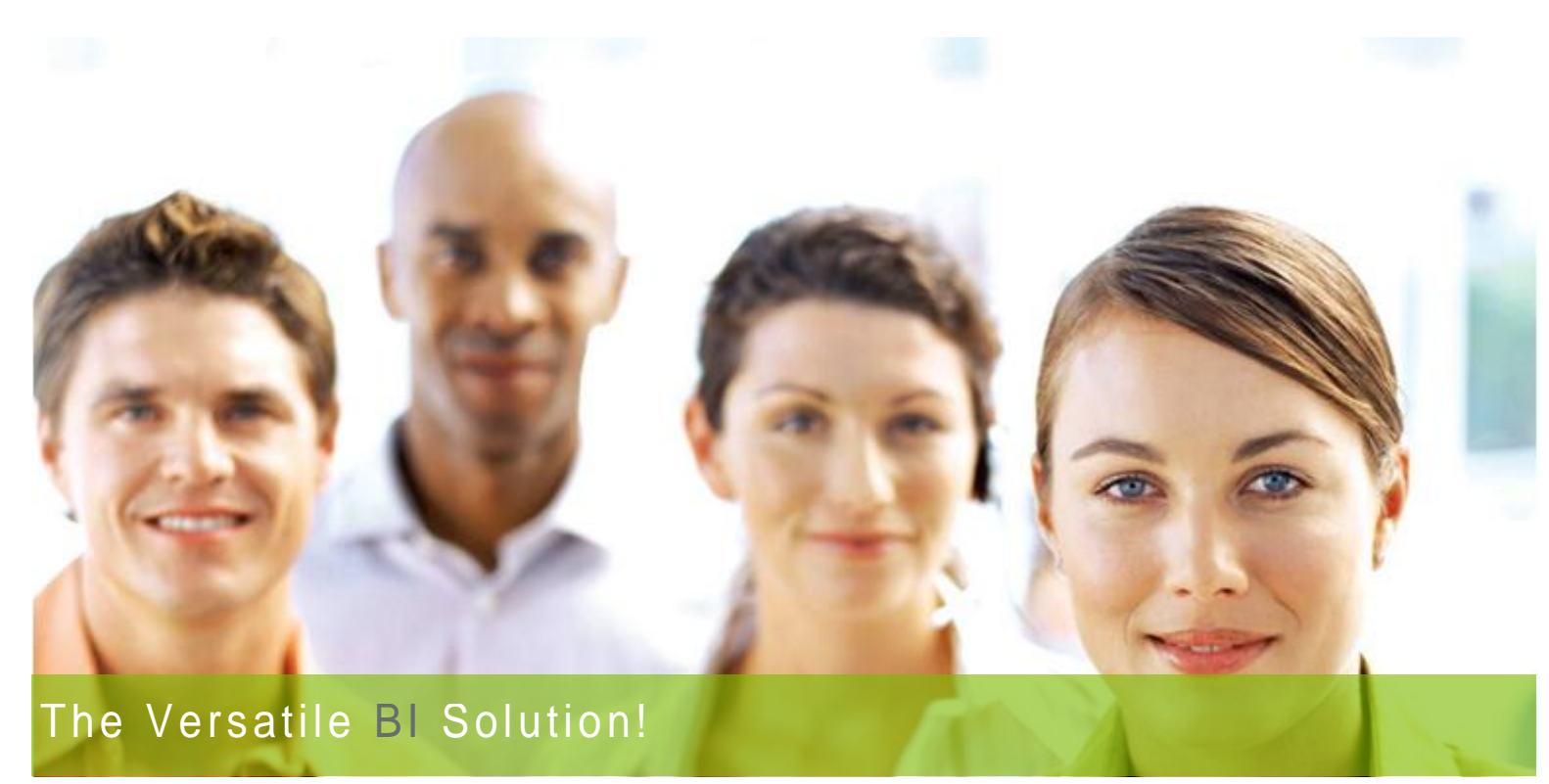

# **Click & DECiDE Quick Installation Guide**

### *For Proof of Concept*

### *For Demonstrations*

### *For Free Evaluation Licenses*

In this document, we are going to study how to install Click&DECiDE for a proof of concept, or a demonstration

Should you have any question about this document, or would you like some help, please contact:

*Benoît Rostagni Tel: +33 1 79 71 84 22 GSM: +33 6 82 88 94 17 email: [benoit.rostagni@clickndecide.com](mailto:benoit.rostagni@netreport.fr)*

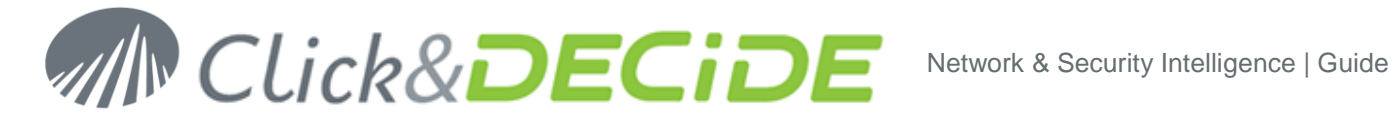

### **Table of Contents**

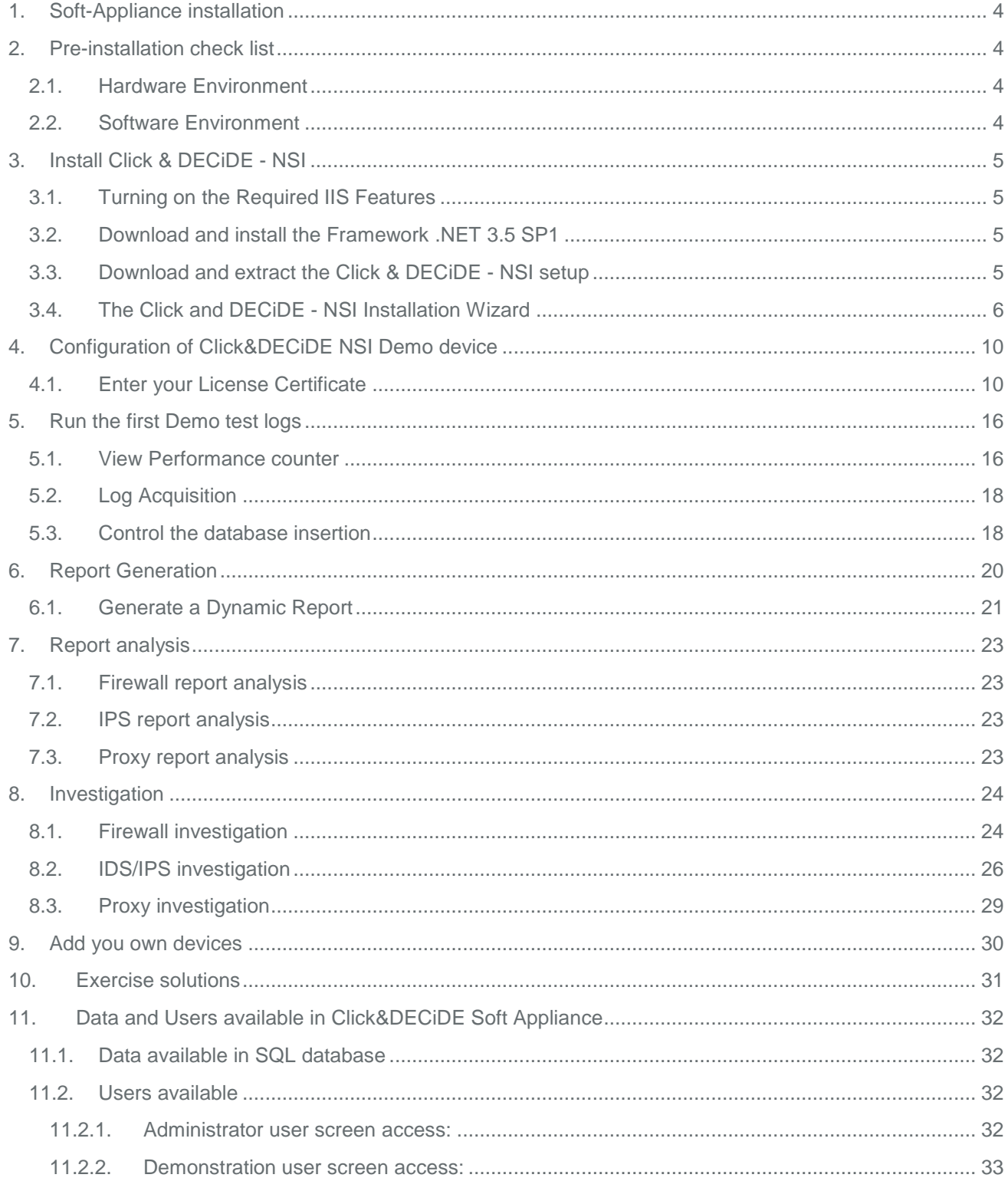

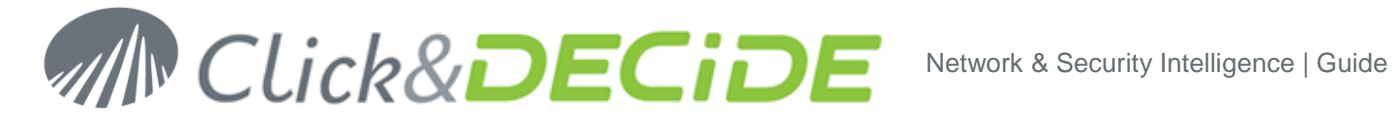

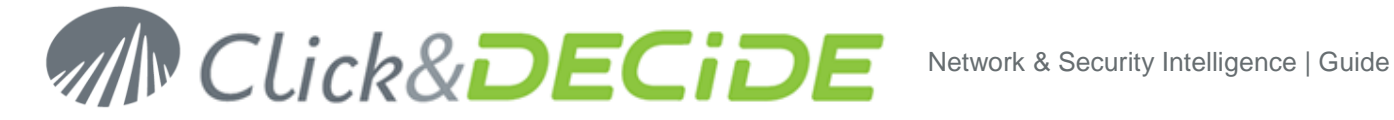

# <span id="page-3-0"></span>**1. Soft-Appliance installation**

If you are using a Soft Appliance, please refer to the following guide: Click&DECiDE\_NSI\_Soft\_Appliance\_Quick\_Installation\_Guide

> *After installation of the soft Appliance, go directly to chapter [4](#page-9-0) and validate the DEMO device installation before using it on your own equipments.*

### <span id="page-3-1"></span>**2. Pre-installation check list**

#### <span id="page-3-2"></span>**2.1. Hardware Environment**

The hardware expected to test the solution can be a physical hardware or a logical hardware i.e. a virtual machine (Microsoft Virtual Server or VmWare).

Configuration expected:

- Single Processor Dual or Quad Core
- 2 to 4 Gb RAM
- 80 Gb usable disk, depending on test volume.

*Note that if you use a virtual server, you may experience a lower quality of the response time due to the virtual disk architecture.*

### <span id="page-3-3"></span>**2.2. Software Environment**

The software environment expected is server type system. For test purpose, you may also use a workstation environment:

Systems & Database

- Windows ® 7 32bit
	- o Microsoft SQL Express 2005 (SP3) 32bit
	- o Microsoft SQL Express 2008 (SP1) 32bit (preferred to 2005)
- Windows ® 7 64bit
	- o Microsoft SQL Express 2008 (SP1) 64bit
- Windows ® 2003 (minimum SP2) 32bit
	- o Microsoft SQL Server 2005 (SP3) 32bit
	- o Microsoft SQL Express 2005
- Windows ® 2008 (minimum SP1) 32bit
	- o Microsoft SQL Server 2008 (SP1) 32bit
	- Windows ® 2008 (minimum SP1) 64bit
		- o Microsoft SQL Server 2008 (SP1) 64bit

*Note that if you use Microsoft SQL Express 2005, you will be limited in concurrent access to the database and also in quantity of data for your tests (less than 500.000 EPD [Event Per Day]).*

- Other Software requested:
	- o Adobe Acrobat Reader (Minimum v7)

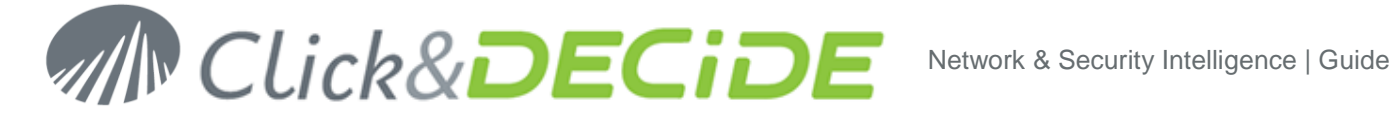

- o IIS (Internet Information Service)
- o Internet Explorer 7.0 (Minimum SP1) or higher version of IE
- o Framework .NET 3.5 (Minimum SP1)
	- **IIS must be installed before .NET**

*If not, or if you are not sure*, please run the following command for the .NET directory: .NET Directory: **C:\Windows\Microsoft.NET\Framework\v2.0.50727** Command to run: **aspnet\_regiis –i**

### <span id="page-4-0"></span>**3. Install Click & DECiDE - NSI**

*Note: the operations described in this article require a full access to the computer. Be sure to be logged as an Administrator.*

#### <span id="page-4-1"></span>**3.1. Turning on the Required IIS Features**

IIS is a Windows feature, to launch the Turn Windows Features On or Off module please follow the steps below:

- 1. Select Start> Control Panel.
- 2. Click Programs and Features.
- 3. Click Turn Windows Features On or Off
- 4. Select the following Internet Information Services features:
- 5. Web Management Tools
	- a. IIS Management Console
	- b. IIS Management Scripts and Tools
	- c. IIS Management Service
- 6. World Wild Web Services
	- a. Applications Development Features
		- i. ASP.NET
		- ii. ASP
	- b. Security
		- i. Basic Authentication
		- ii. Windows Authentication
- 7. Click OK

#### <span id="page-4-2"></span>**3.2. Download and install the Framework .NET 3.5 SP1**

Click&DECiDE need the Framework .NET to work properly. We recommend you to install the latest version before installing Click&DECiDE. Follow the link and install the framework:

**[http://www.microsoft.com/downloads/details.aspx?familyid=AB99342F-5D1A-413D-8319-](http://www.microsoft.com/downloads/details.aspx?familyid=AB99342F-5D1A-413D-8319-81DA479AB0D7&displaylang=en) [81DA479AB0D7&displaylang=en](http://www.microsoft.com/downloads/details.aspx?familyid=AB99342F-5D1A-413D-8319-81DA479AB0D7&displaylang=en)**

#### <span id="page-4-3"></span>**3.3. Download and extract the Click & DECiDE - NSI setup**

1. Check that you have downloaded the latest version of Click & DECiDE NSI. If you are not sure, please download the lastest release of Click & DECiDE from our web site: **[http://license.clickndecide.com/downloads/cndnsi\\_request.aspx](http://license.clickndecide.com/downloads/cndnsi_request.aspx)**

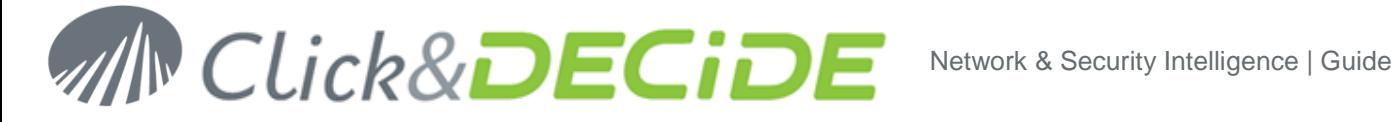

2. Download from the received email link, the latest release of Click&DECiDE.

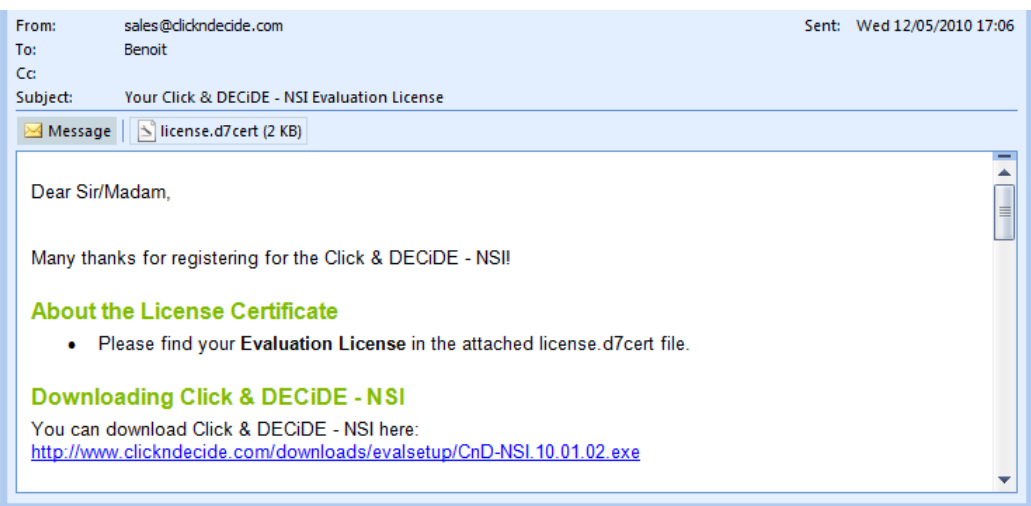

- 3. Save the license file on the disk.
- 4. Choose where you want to extract the files required for the installation.

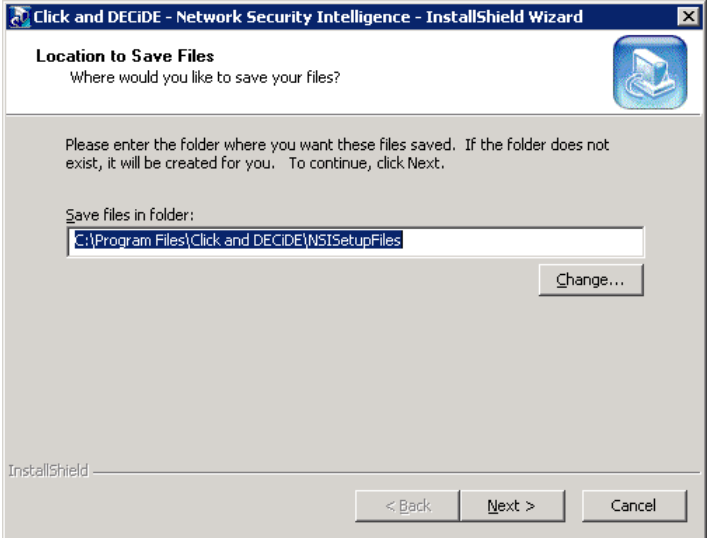

- 5. Click **Next**.
- 6. Wait for the extraction to complete. The **Click and DECiDE - NSI Installation Wizard** will launch.

#### <span id="page-5-0"></span>**3.4. The Click and DECiDE - NSI Installation Wizard**

- 1. If you have any prerequisites, click **Install** to install them.
- 2. On the **Welcome to Installshield Wizard for Click and DECiDE - NSI** dialog, click **Next**.

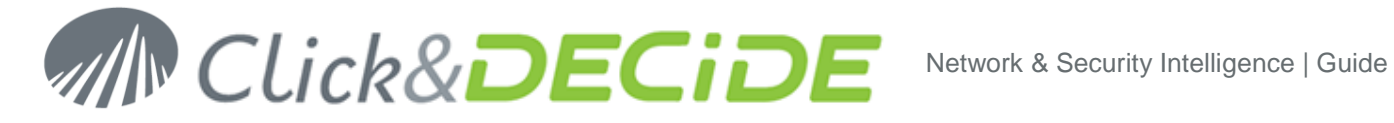

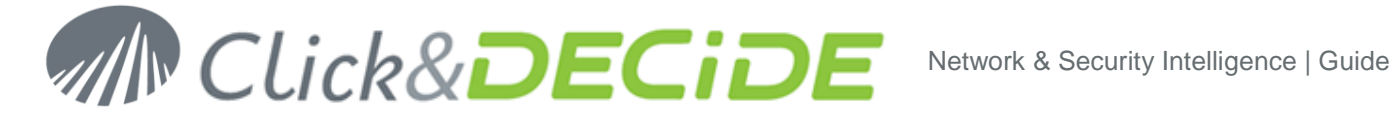

3. On the **License Agreement** dialog, read the license agreement and select **I accept the terms in the license agreement** to continue.

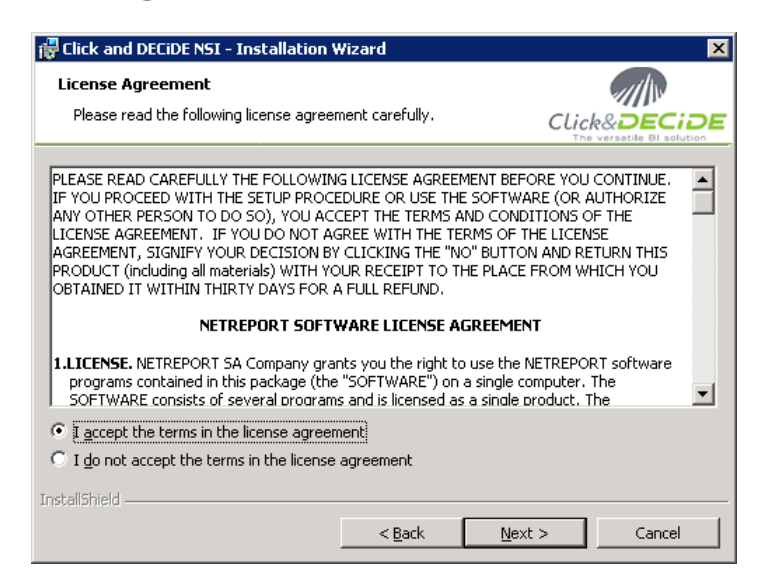

- 4. Click **Next**.
- 5. On the **Destination Folder** dialog, select a folder on a partition with enough hard disk space. See recommendations:

**[http://www.clickndecide.com/downloads/WebDoc/Support/ClicknDECiDE\\_NSI\\_Database\\_Archive](http://www.clickndecide.com/downloads/WebDoc/Support/ClicknDECiDE_NSI_Database_Archive_Disk_Size.zip) [\\_Disk\\_Size.zip](http://www.clickndecide.com/downloads/WebDoc/Support/ClicknDECiDE_NSI_Database_Archive_Disk_Size.zip)**

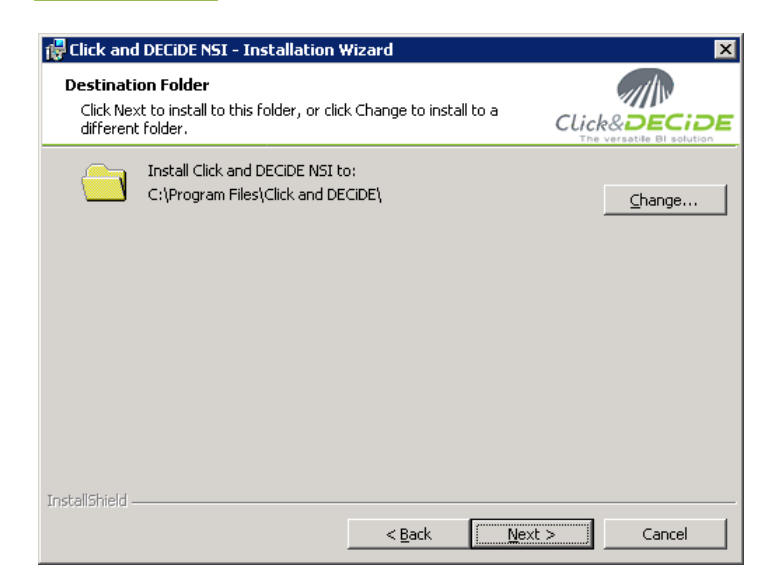

6. Click **Next**.

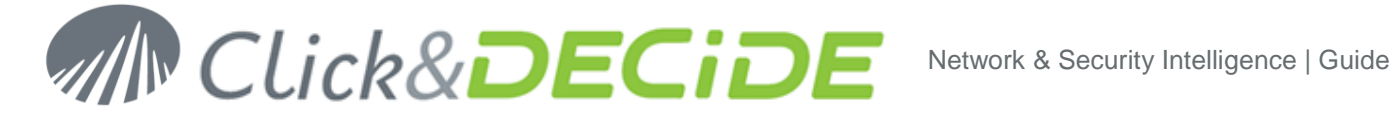

7. On the **Setup Type** dialog, choose **Click and DECiDE NSI Typical Solution**.

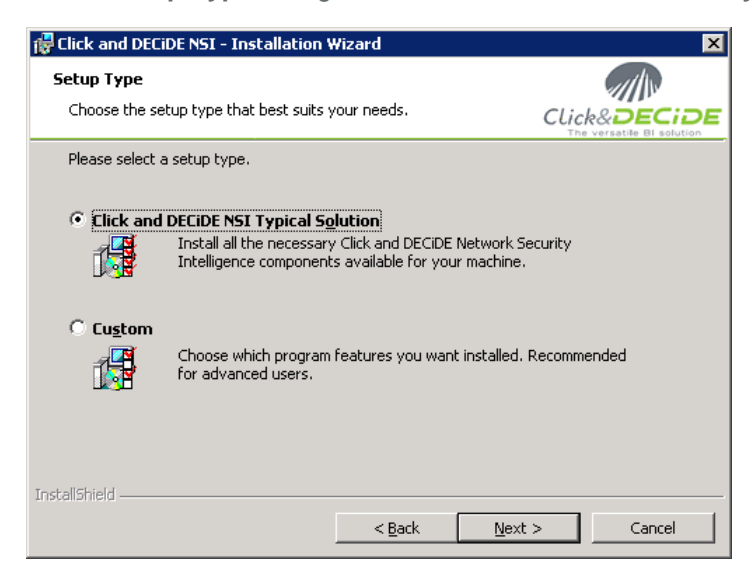

- 8. Click **Next**.
- 9. Click **Install**.
- 10. Wait for the installation to complete.
- 11. On the **Installshield Wizard Completed** dialog, Click **Finish**.

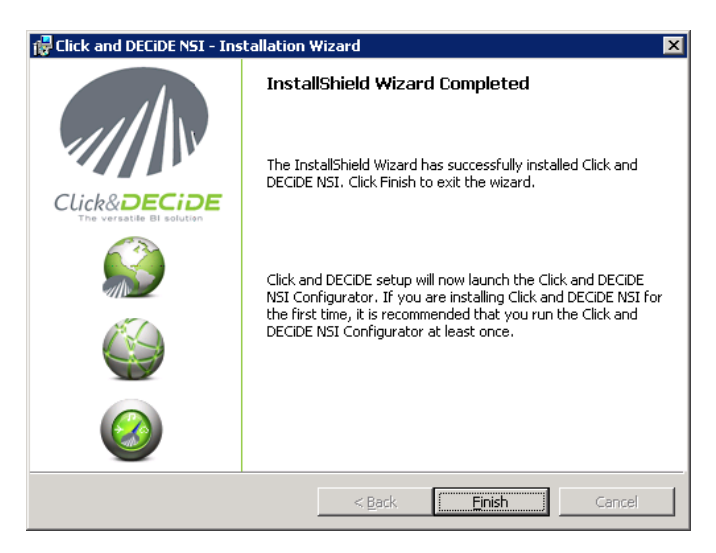

**12.** The installation asks for a reboot. Save all your documents and close all your application and click Yes.

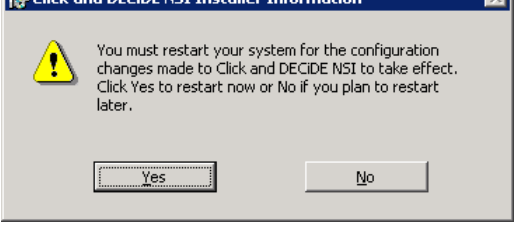

<span id="page-8-0"></span>Congratulation, the installation is now finished!

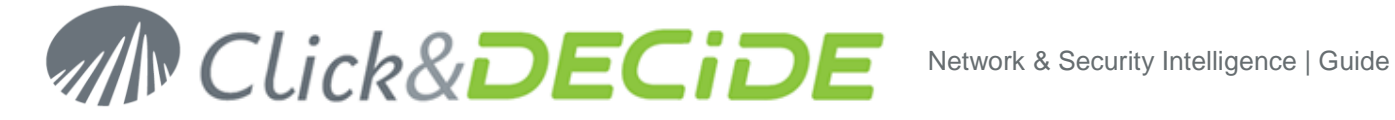

### <span id="page-9-0"></span>**4. Configuration of Click&DECiDE NSI Demo device**

#### <span id="page-9-1"></span>**4.1. Enter your License Certificate**

1. After rebooting your machine, the **Log Source Configuration** launches and asks for a License

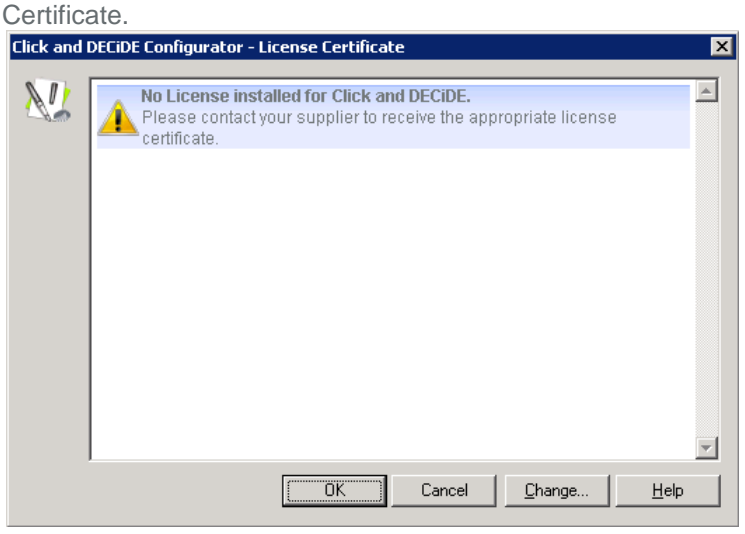

- 2. Click **Change…**
- 3. Select the License Certificate we sent you for Click & DECiDE NSI 10.1.2.

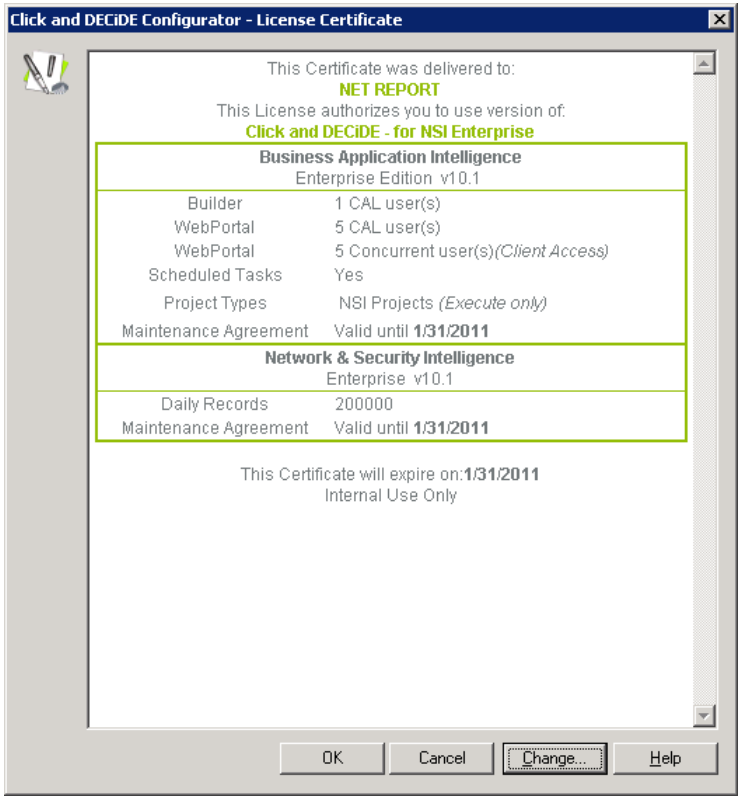

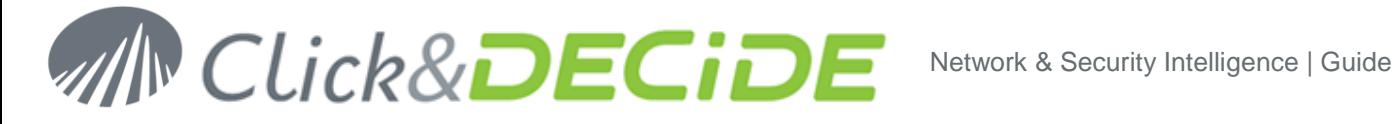

- 4. Click **OK**.
- <span id="page-10-0"></span>5. Select the **Demo** device

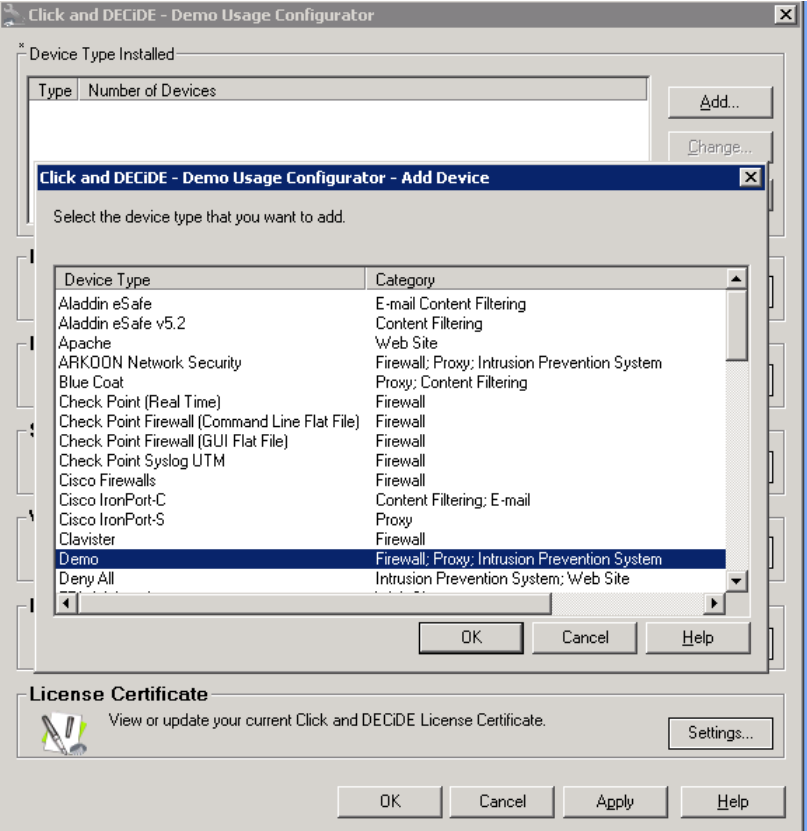

- 6. Click **Ok** and **OK** again, than **Finish**.
- 7. Click **Settings…** in the **Network** section.
- 8. Configure the section by adding :
	- a. A single DMZ web server at IP 194.206.126.204
	- b. A public DMZ network 192.168.2.0 / 255.255.255.0
	- c. If you are connected to internet, and only if you wish to view the IP resolution, you may Enable the Global Reverse DNS resolution

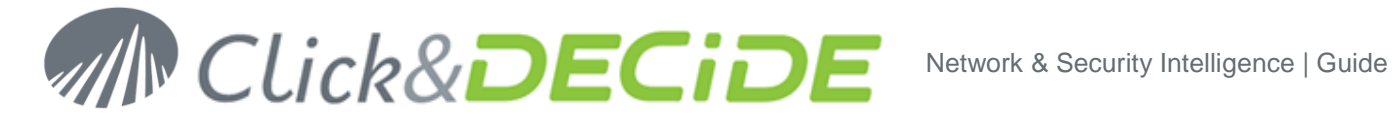

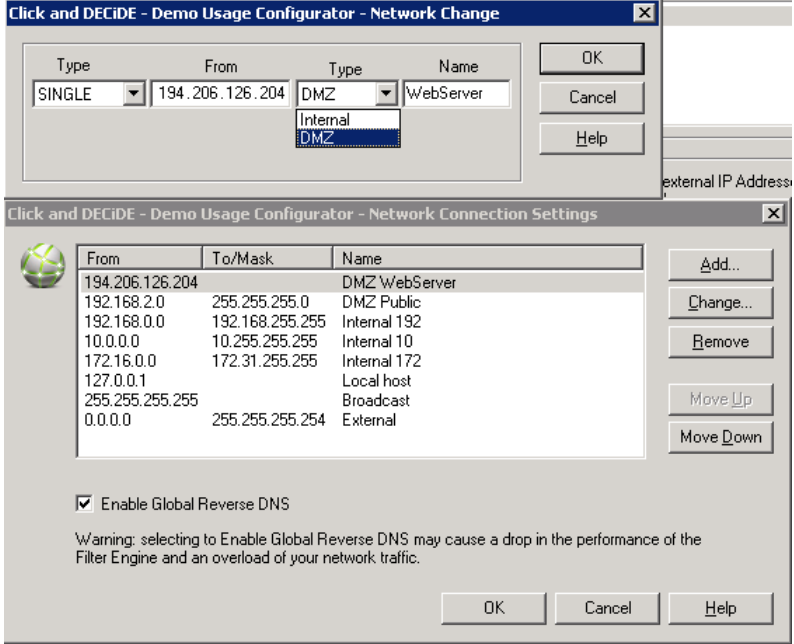

- 9. Click **OK**.
- 10. Click **Settings…** in the **Database** section.
- 11. Select your database and test your database connection.

*Note: Click and DECiDE - NSI uses Windows Authentication to connect to the database. For a remote database connection, additional steps are required. Please refer to the Knowledge Base Article: How to Connect to Remote SQL Server at: [http://www.clickndecide.com/downloads/WebDoc/CnDRnD/KBA/KBA200\\_How\\_to\\_Connect\\_to\\_Re](http://www.clickndecide.com/downloads/WebDoc/CnDRnD/KBA/KBA200_How_to_Connect_to_Remote_SQL_Server.pdf) [mote\\_SQL\\_Server.pdf](http://www.clickndecide.com/downloads/WebDoc/CnDRnD/KBA/KBA200_How_to_Connect_to_Remote_SQL_Server.pdf)*

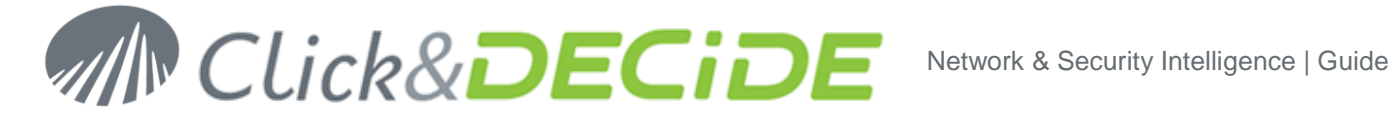

12. Note that the Log Source Configuration tool will perform an update of your database.

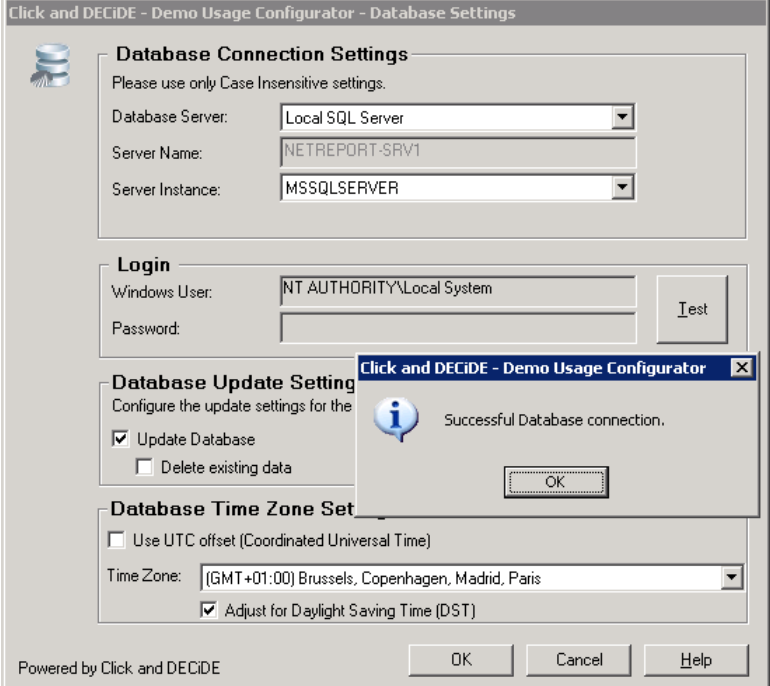

- 13. Click **OK**.
- 14. Click **Settings…** in the **Scheduled Tasks** section.
- 15. Configure the purge parameters and the start time of the Click & DECiDE NSI scheduled task.

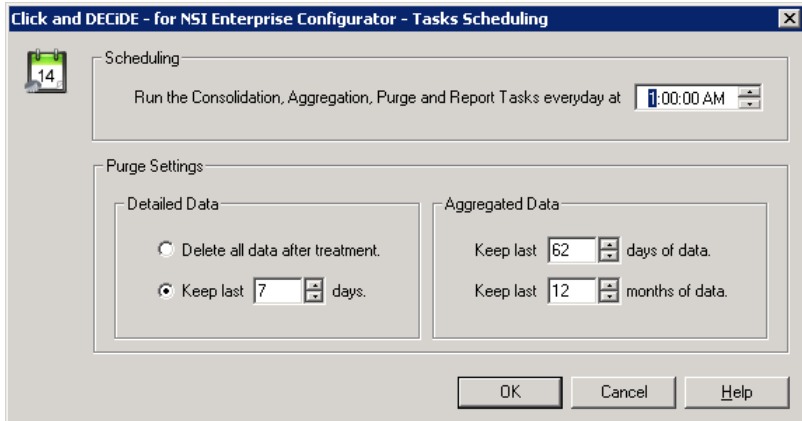

- 16. Click **OK**.
- 17. Click **Settings…** in the **Web Portal** section.
- 18. Select **Click and DECiDE Authentication**.

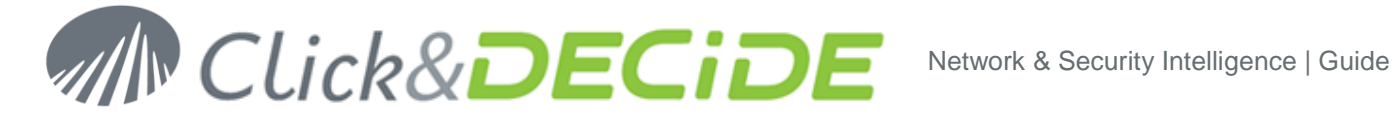

19. Enter your SMTP server as well as the email address for mail alerts.

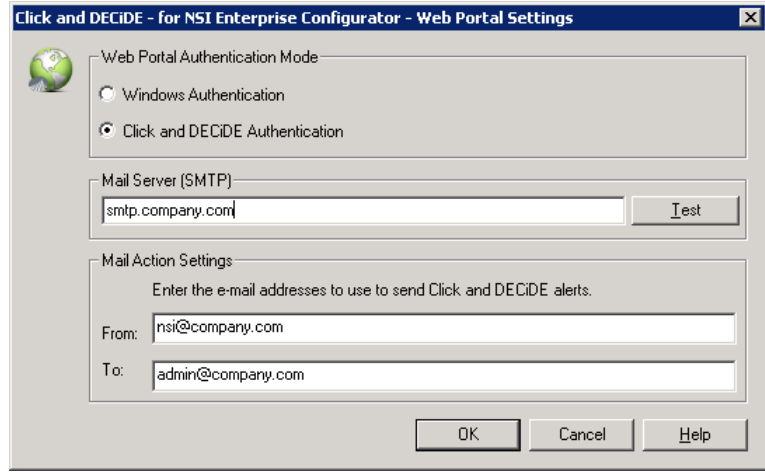

- 20. Click **OK**.
- 21. Click **Settings…** in the **Log Archive** section.
- 22. Configure your Log Archive settings. A simple "All Logs" configuration can be set-up as shown:

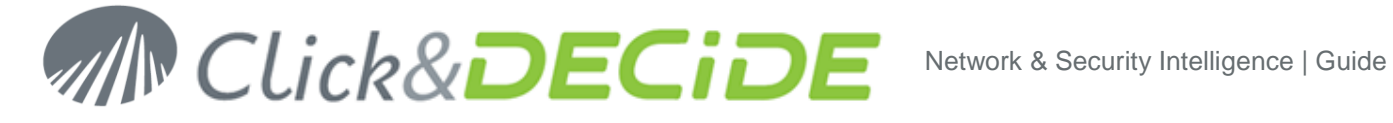

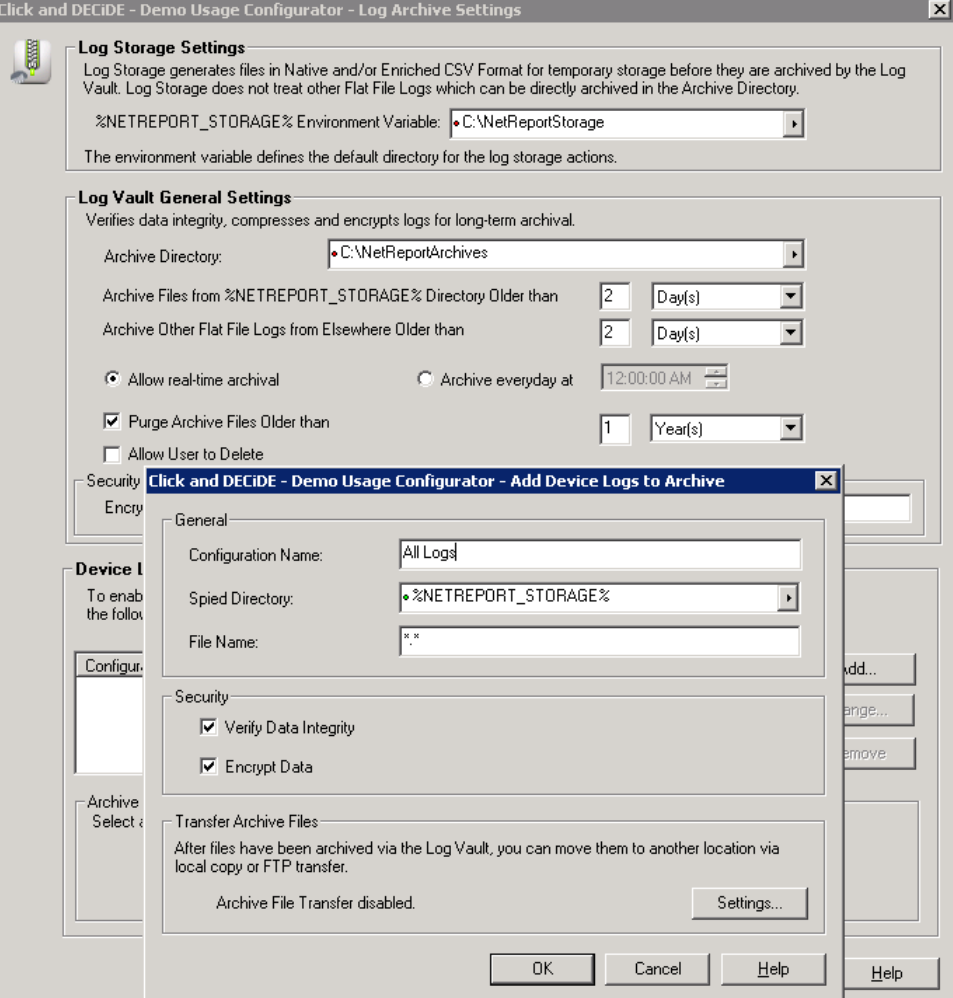

- 23. Click **OK**.
- 24. Click **OK** to apply your configuration.
- 25. Confirm your choice and wait for the **Log Source Configuration** tool to complete the process.
- 26. Close the **Log Source Configuration**.

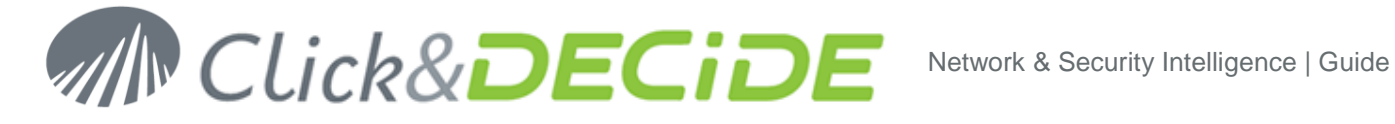

### <span id="page-15-0"></span>**5. Run the first Demo test logs**

#### <span id="page-15-1"></span>**5.1. View Performance counter**

- 1. Start the log treatment.
- 2. Open the Performance Counters: Start>Administrative Tools>Performance.
- 3. Click the + in the toolbar.
- 4. Select the **NetReport Filter Engine** Performance object and select **All counters**.

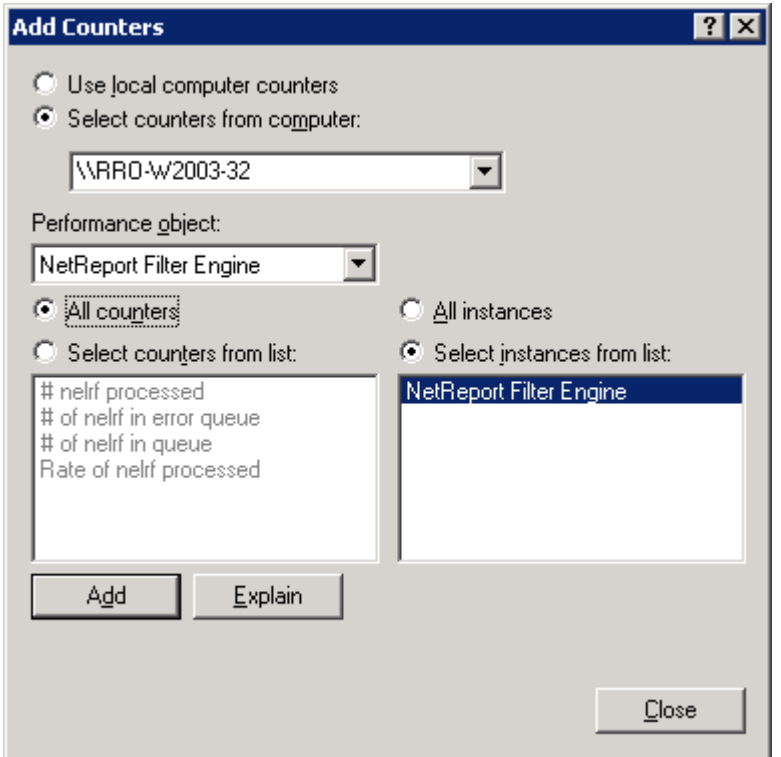

- 5. Click **Add**.
- 6. Click **Close**.
- 7. Save the performance Counter on your Desktop under the name **ClicknDECiDE Perfmon**

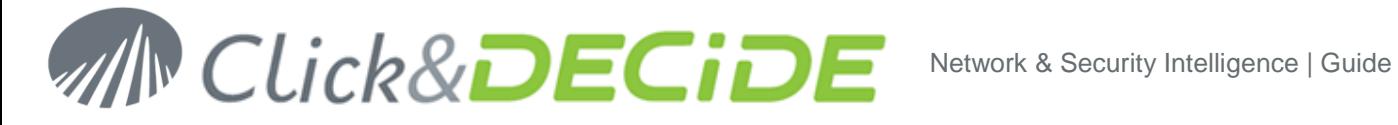

8. Check that you don't have any nelrf (Click And DECiDE events) in the error queue.

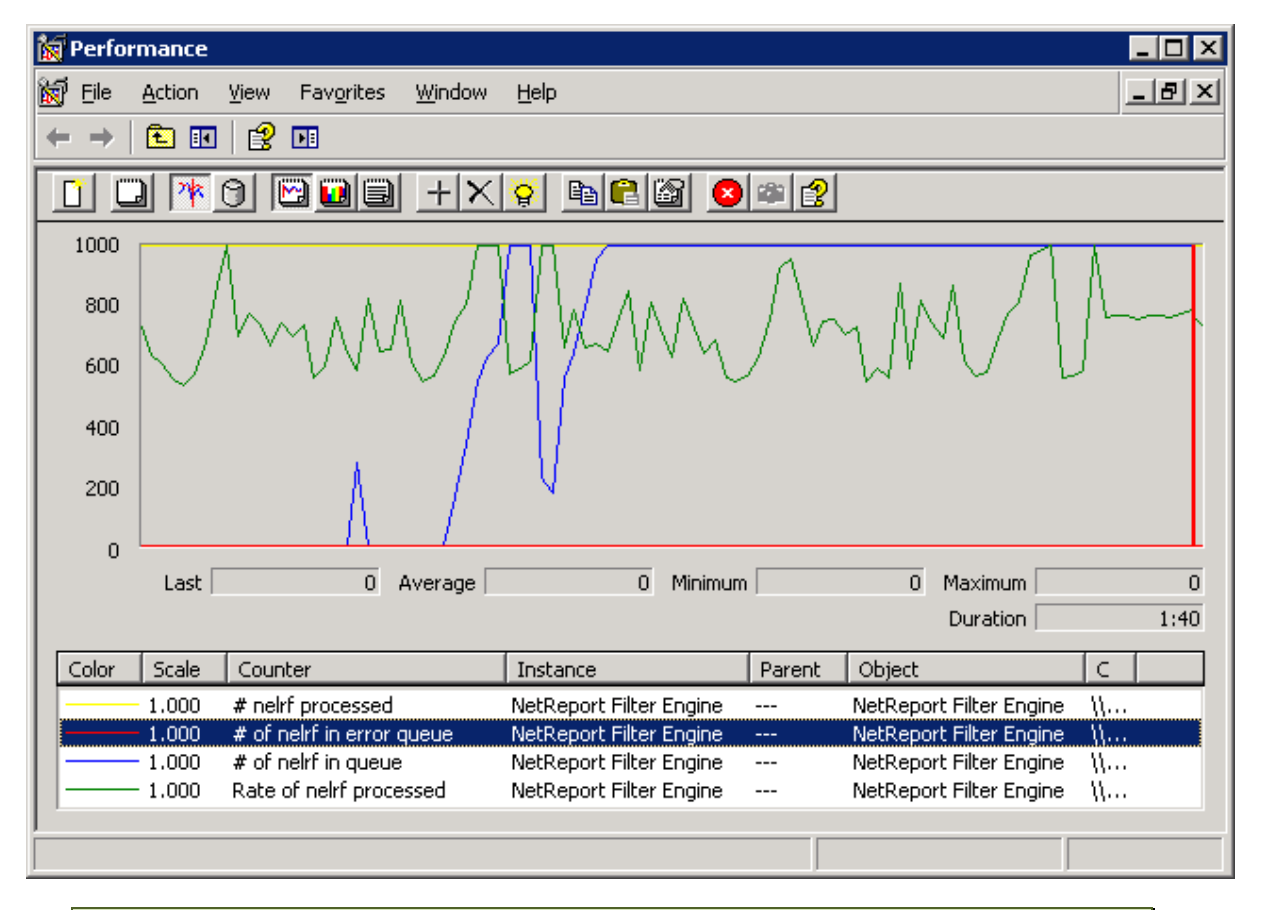

*Note: the engine queues are stored in the folder C:\Program Files\Click and DECiDE\NSI\Error agent Storage. You can modify the destination of these files by changing the registry value: HKEY\_LOCAL\_MACHINE\SOFTWARE\NetReport\MC\Agents\Error\StoragePath.*

*You have to restart the Click & DECiDE Filter Engine service after any change*

Note that the "rate of nelrf processed" varies from an average of 100 to more than 5.000 depending on hardware (processors, numbers of cores, memory and HD speed) and also the software (windows 7, 2003, 2008, architecture 32b or 64b, MS SQL express, standard, enterprise… and also 2005 – 2008…)

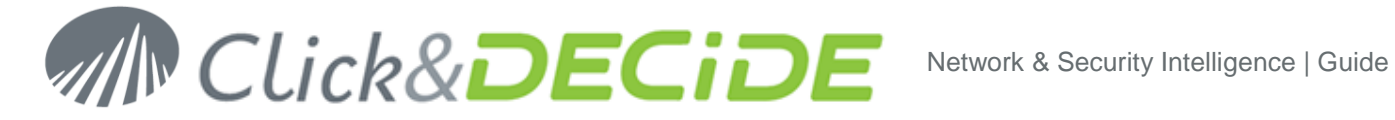

#### <span id="page-17-0"></span>**5.2. Log Acquisition**

- 1. Open an disk explorer to the directory **D:\Program Files\Click and DECiDE\NSI\Logs\Engine\Flatfile\Demo**
- 2. Copy and paste the 3 files into new files name

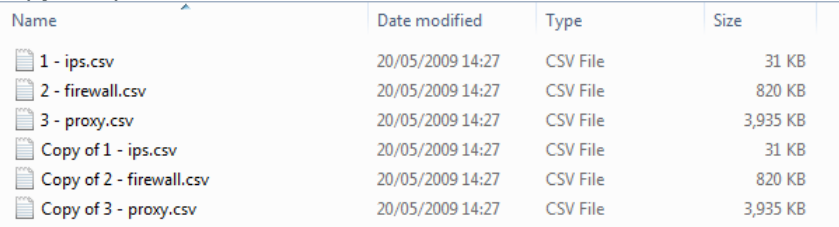

3. Check with the Performance Counter that log are processed You will get information there in the 10 second following the copy of the files.

#### <span id="page-17-1"></span>**5.3. Control the database insertion**

- 1. Open **Web Portal**: **Start>All Programs>Click and DECiDE>Web Portal**.
- 2. If not in windows authentication mode, login as a member of **NetReport Admin group**, in Click&DECiDE authentication mode.

*The default ID/PWD is admin/admin* 

- 3. Navigate to **NSI Utilities/Database Status**.
- 4. Open the project for the category of the log you have acquired. For example: **Firewall Statistics Utilities**.

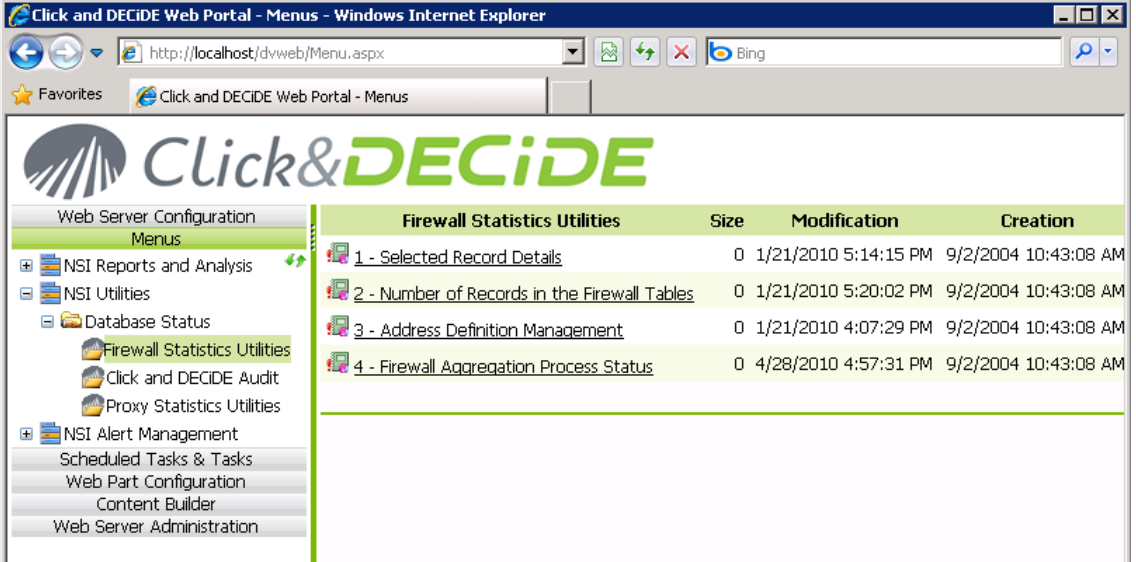

5. Open the report **2 - Number of Records in the Firewall Tables**.

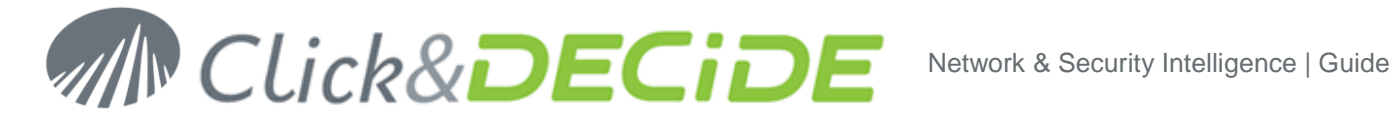

6. Enter the time interval corresponding to the date of your logs. For example, if you are parsing logs from 10 days ago, enter 10 in the first text box.

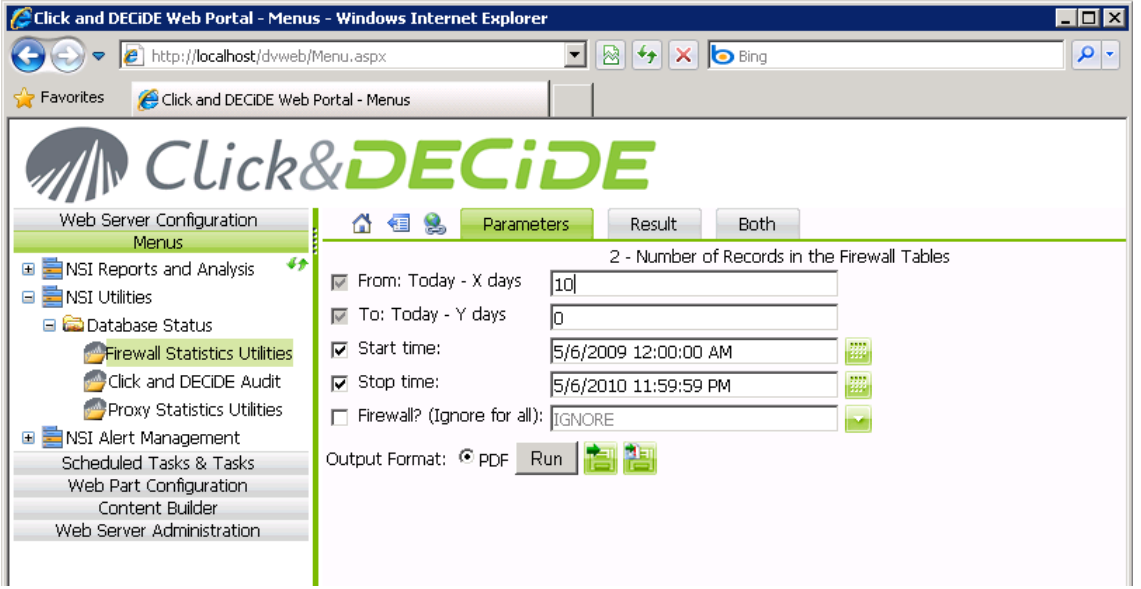

7. Click **Run**.

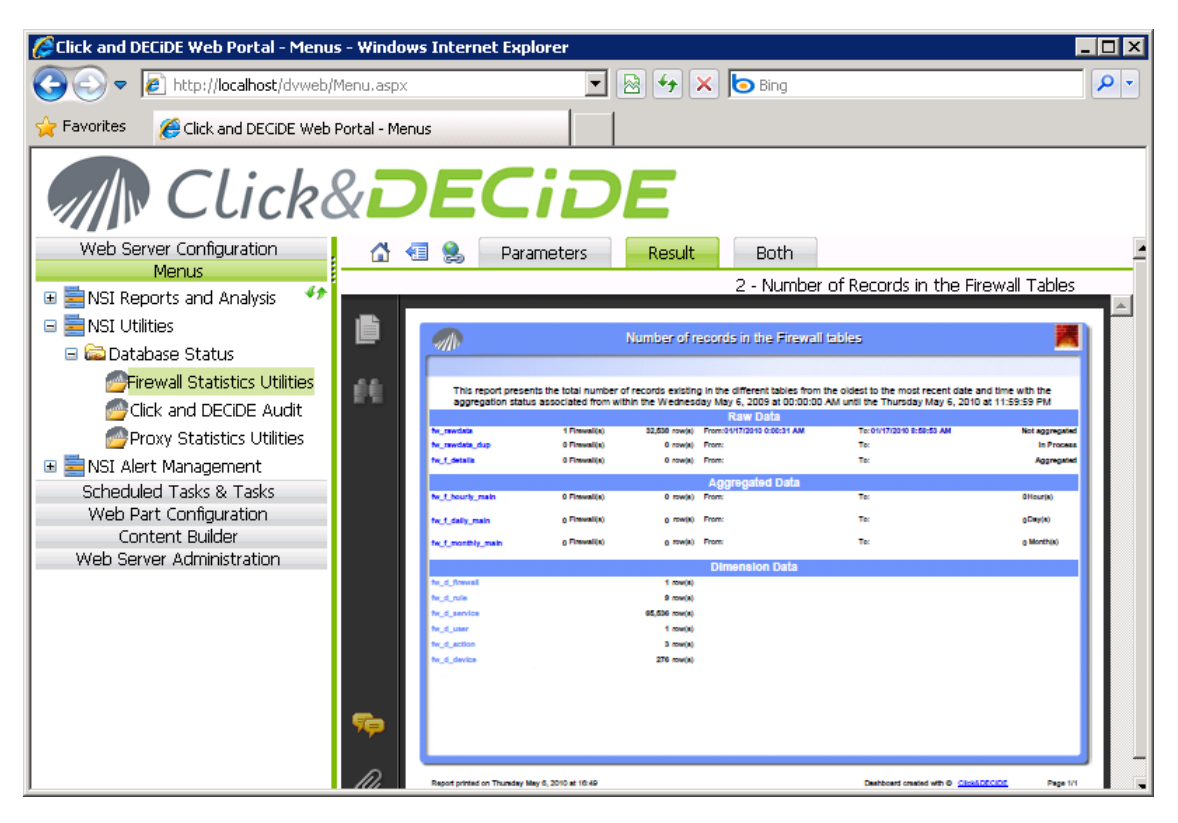

8. Check that logs are inserted into the rawdata table.

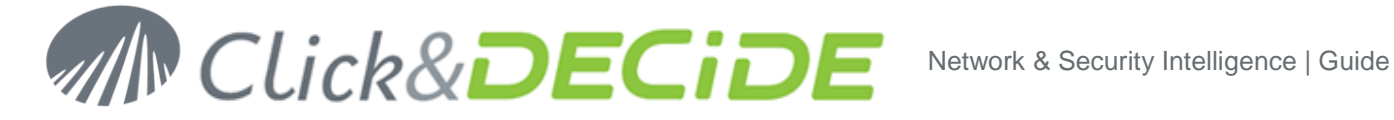

# <span id="page-19-0"></span>**6. Report Generation**

Reports are generated automatically at 1 AM. To speed up the process, we will force an immediate task that will generate the Dashboards.

- 1. Open the **Scheduled Tasks** panel: **Start>Control Panel>Scheduled Tasks**.
- 2. Right Click on **Click and DECiDE Scheduled Dashboards** and select **Run**.

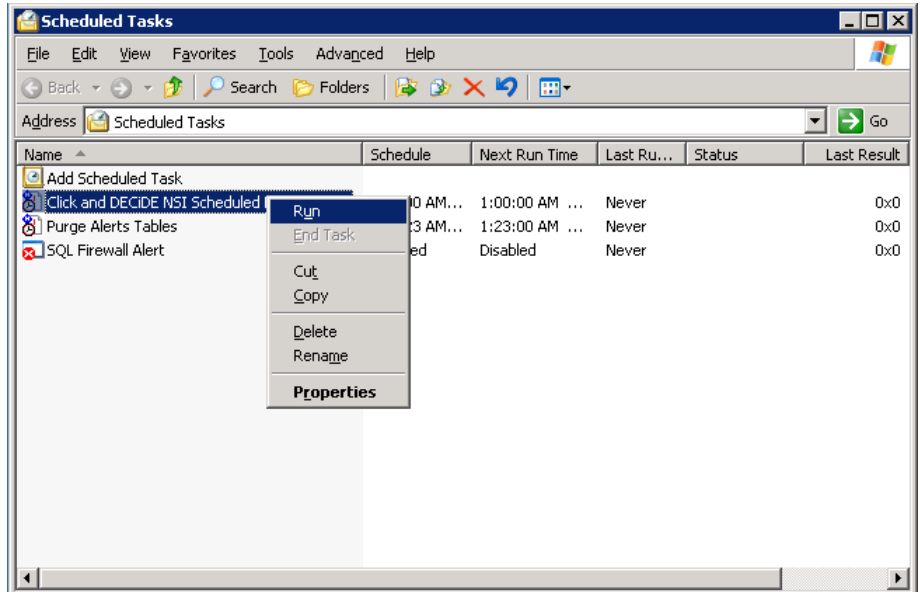

3. Wait for the task to complete (it may take some time depending on the volume of your logs).

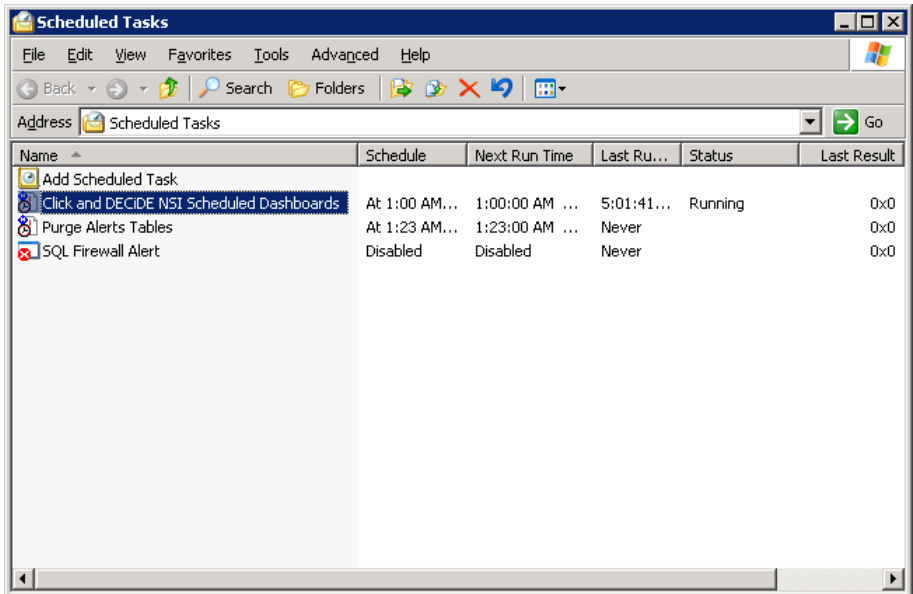

- 4. Return to **Web Portal** (see Chapter [5.3\)](#page-17-1).
- 5. Navigate to **NSI Reports and Analysis/Published Report**.

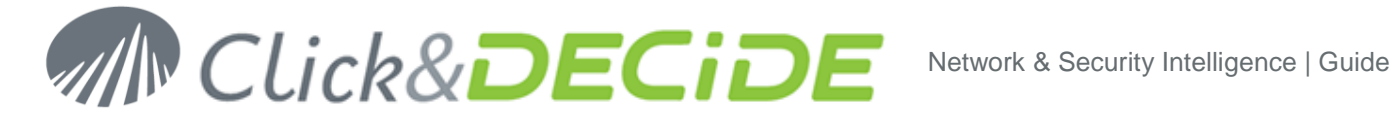

6. Select the category of the log you have acquired. For example: **Firewall**.

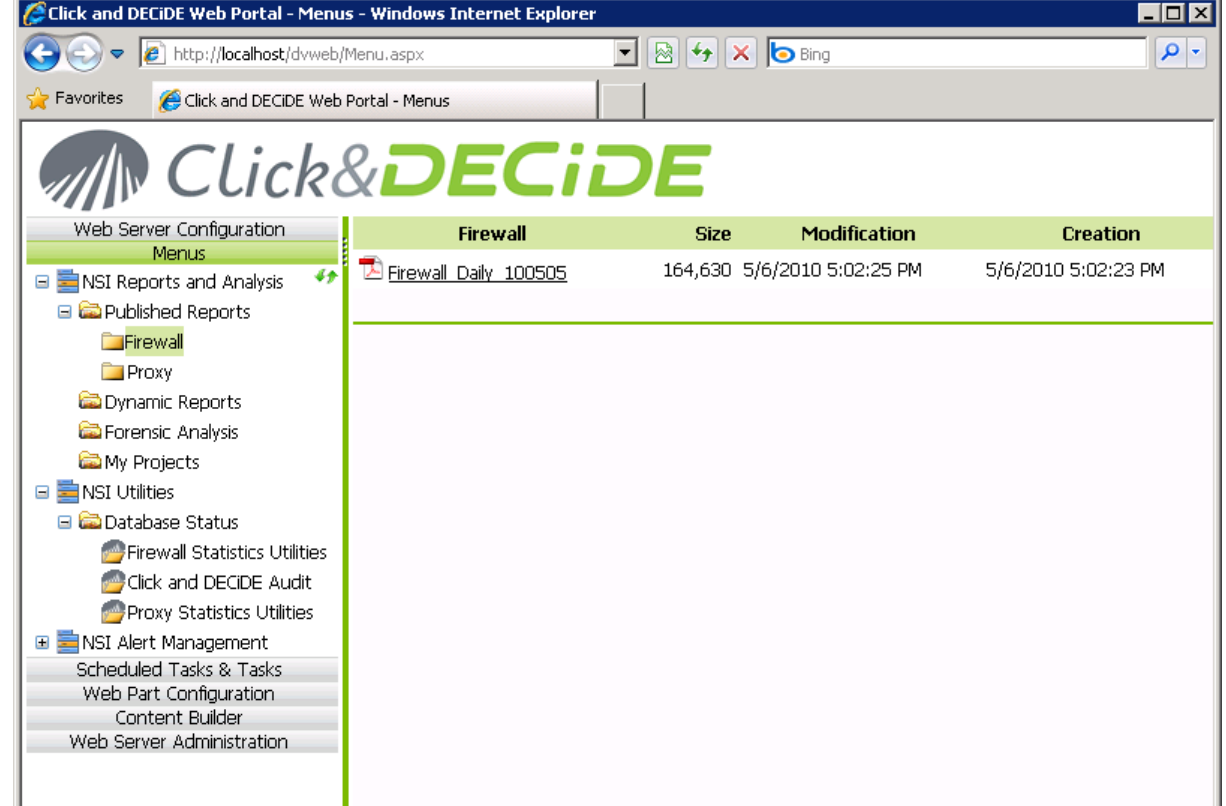

7. Check that a report has been generated. If you have inserted yesterday's logs, the reports should contain some data.

*Note: the DEMO device is always generating logs at YESTERDAY.*

8. Look at other reports generated with the demo devices: IDS/IPS report and Proxy Reports.

#### <span id="page-20-0"></span>**6.1. Generate a Dynamic Report**

Generate a Dynamic Report by user on yesterday

- 1. Open the **Web Portal** (see Chapter [5.3\)](#page-17-1).
- 2. Navigate to NSI Reports  $\rightarrow$  Dynamic Reports  $\rightarrow$  Report Book for the Proxy Daily Reports
- 3. **Select the Yesterday**
- 4. **Select the Report by User?**

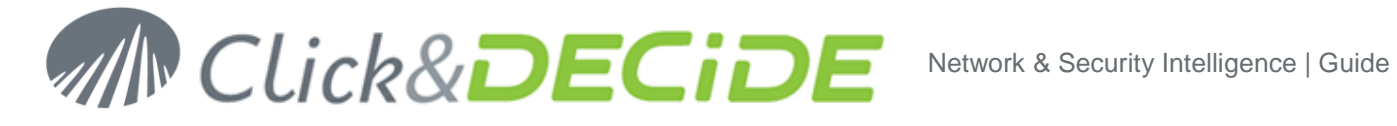

#### 5. Run the report in PDF

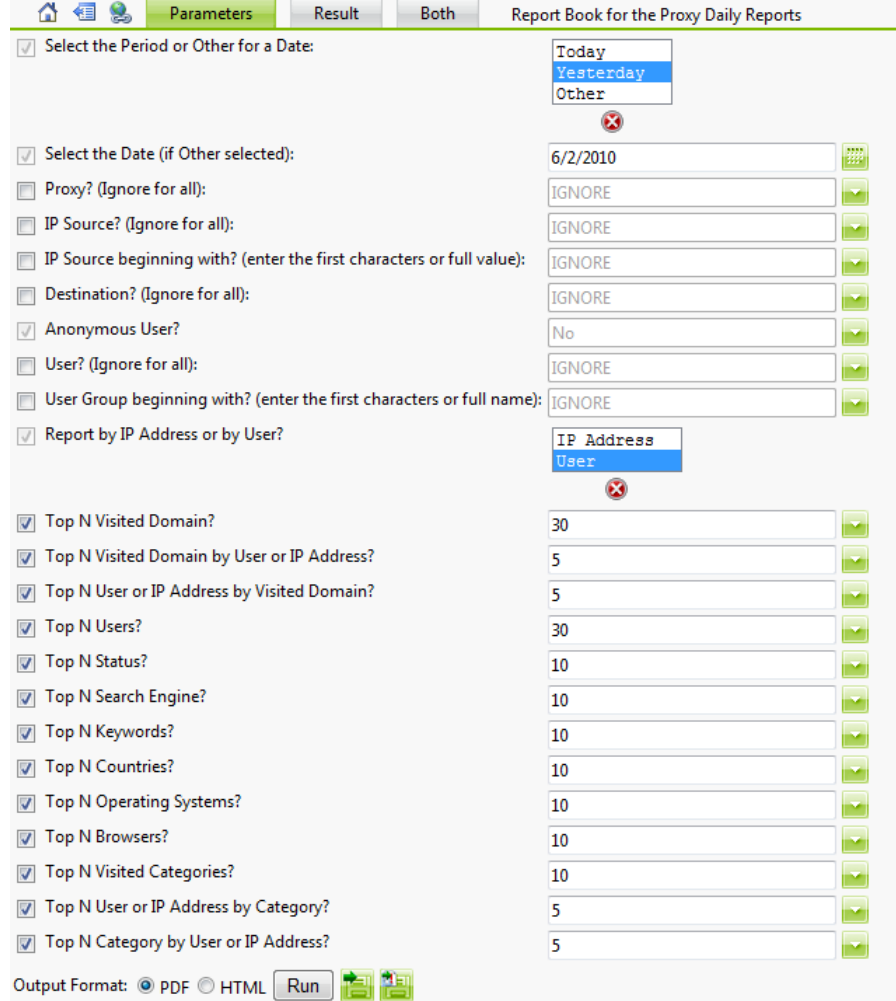

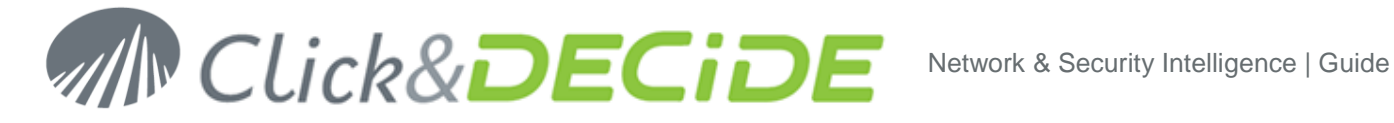

# <span id="page-22-0"></span>**7. Report analysis**

### <span id="page-22-1"></span>**7.1. Firewall report analysis**

Find in the report:

- The unwanted accepted service [\(a\)](#page-30-1)?
- The targeted Network Area of the unwanted accepted service [\(b\)](#page-30-2)?
- At what time was the peak of block traffic [\(c\)](#page-30-3)?
- What is the most used rule [\(d\)](#page-30-4)?
- What % of the traffic in KB the top 1 Accepted Internal User is using [\(e\)](#page-30-5)?
- $\bullet$  Is this number [\[e\]](#page-30-5) normal [\(f\)](#page-30-6)?
- A non-resolved IP spend 37:44 minutes getting inside your network. Where it came from [\(g\)](#page-30-7)?
- An incoming IP was blocked more than 30% of total blocks hit. What is the organization name we need to contact in case of legal action [\(h\)](#page-30-8)?
- A port scan was done. From witch IP? How many hit? How many distinct services [\(i\)](#page-30-9)?

### <span id="page-22-2"></span>**7.2. IPS report analysis**

Find in the report:

- What is the top attack detected [\(j\)](#page-30-10)?
- Was it an incoming- outgoing or internal attack [\(k\)](#page-30-11)?
- Was it blocked (I)?
- At what time did the only inbound blocked attack occurs [\(m\)](#page-30-13)?
- What was it [\(n\)](#page-30-14)?

### <span id="page-22-3"></span>**7.3. Proxy report analysis**

Find in the report:

- His the Proxy Filtered Traffic Hourly Activity normal [\(o\)](#page-30-15)?
- To witch user belongs the PC that stay ON all night [\(p\)](#page-30-16)?
- Percentage of the most visited domain [\(q\)](#page-30-17)?
- Most active Internet user and % of the total hit [\(r\)](#page-30-18)?
- Is it a normal % [\(s\)](#page-30-19)?
- Who are the users that are using the most the internet [\(t\)](#page-30-20)?
- Are they professional or personal web access [\(u\)](#page-30-21)?

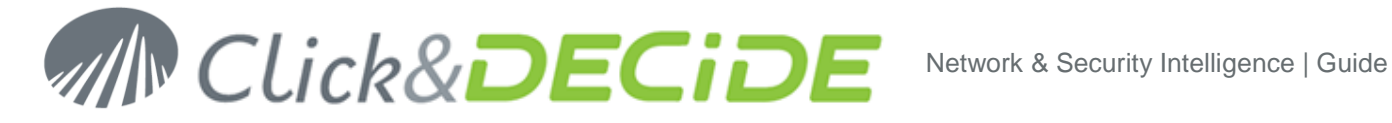

### <span id="page-23-0"></span>**8. Investigation**

With our Cube investigation tool, you can manipulate data to solve problems, find answers to direct questions, and discover abnormal behavior.

#### <span id="page-23-1"></span>**8.1. Firewall investigation**

Generate a Dynamic Cube by user on yesterday

- 1. Open the **Web Portal** (see Chapter [5.3\)](#page-17-1).
- 2. Navigate to NSI Reports → Forensic Analysis → Firewall Cubes → Firewall Cube on Detailed **Information**  you can either select Daily cubes to have several days or Monthly Cube to manipulate a full month of data.
- 3. Select the firewall you want (or Ignore for all), and do the same for all other filters

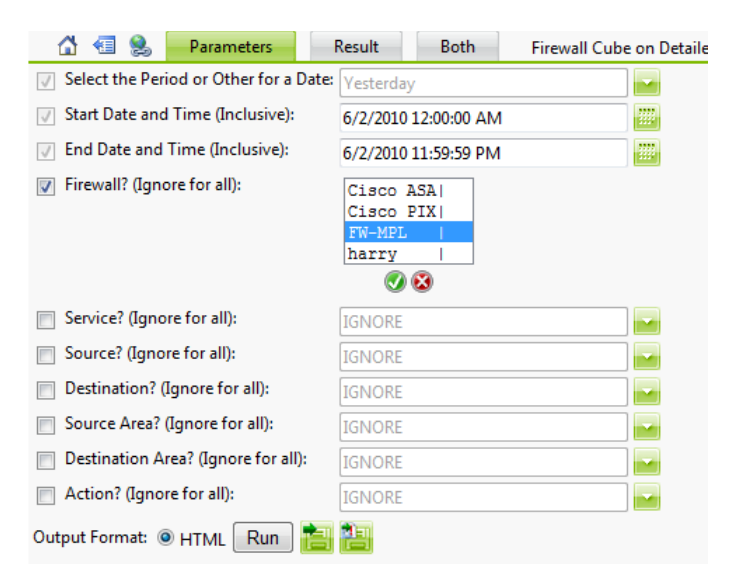

- 4. Run the Cube.
- 5. Use the Field List Button to show available pivot table dimension to manipulate the data

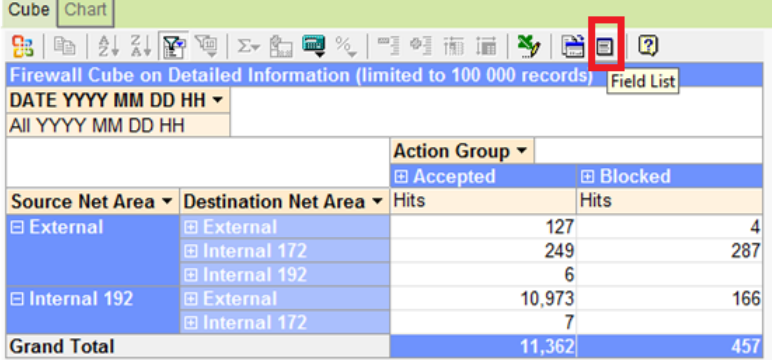

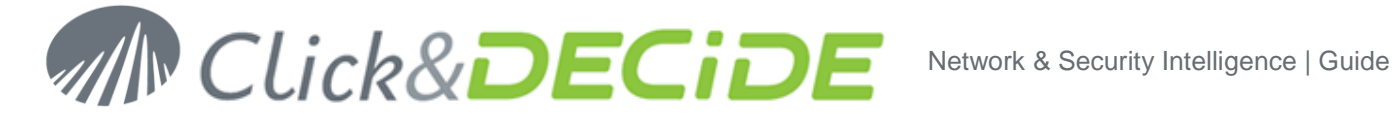

- 6. With the manipulation of sort  $\frac{1}{2}$ ,  $\frac{1}{4}$  icon, top x  $\frac{1}{2}$  icon, drag and drop of dimension  $\Box$ , try to view the following :
	- a. Top 25 services by top 10 Rules and Action Group

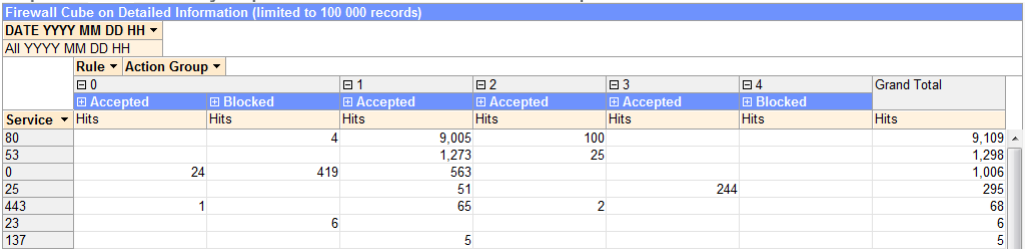

Check also the graphic view.

b. Identify the Ports scan user and check the hour of the scan :

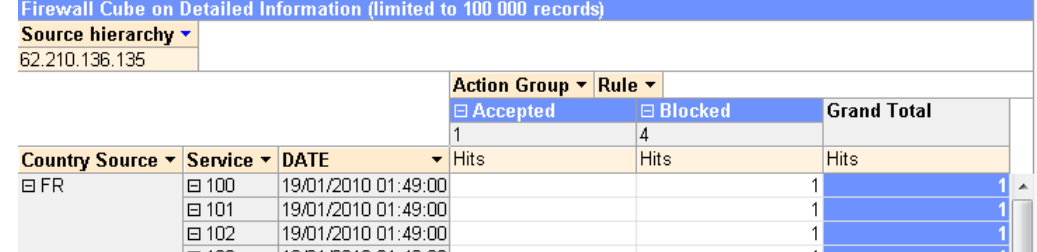

c. Draw a graph with the top 10 country entering the firewall.

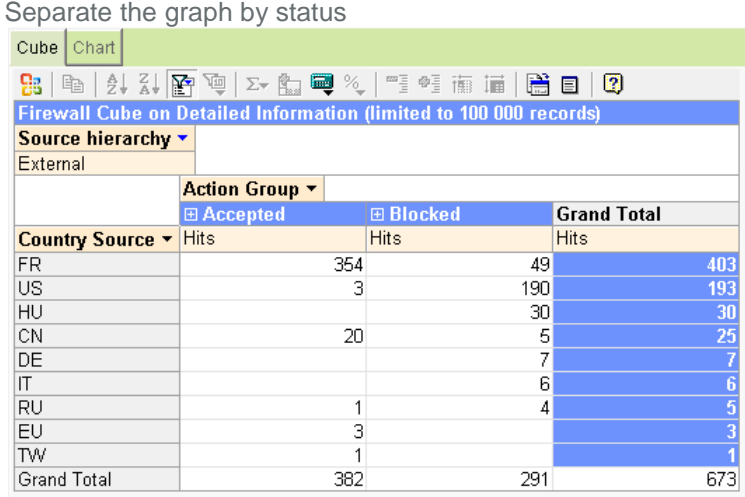

Multiple Graph View

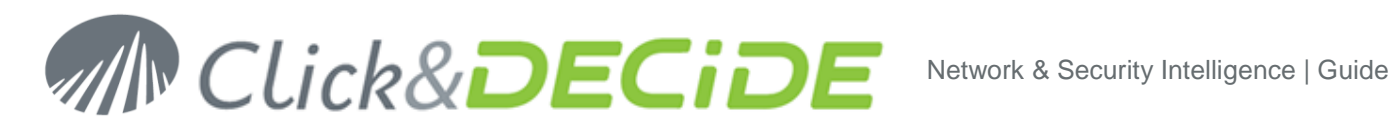

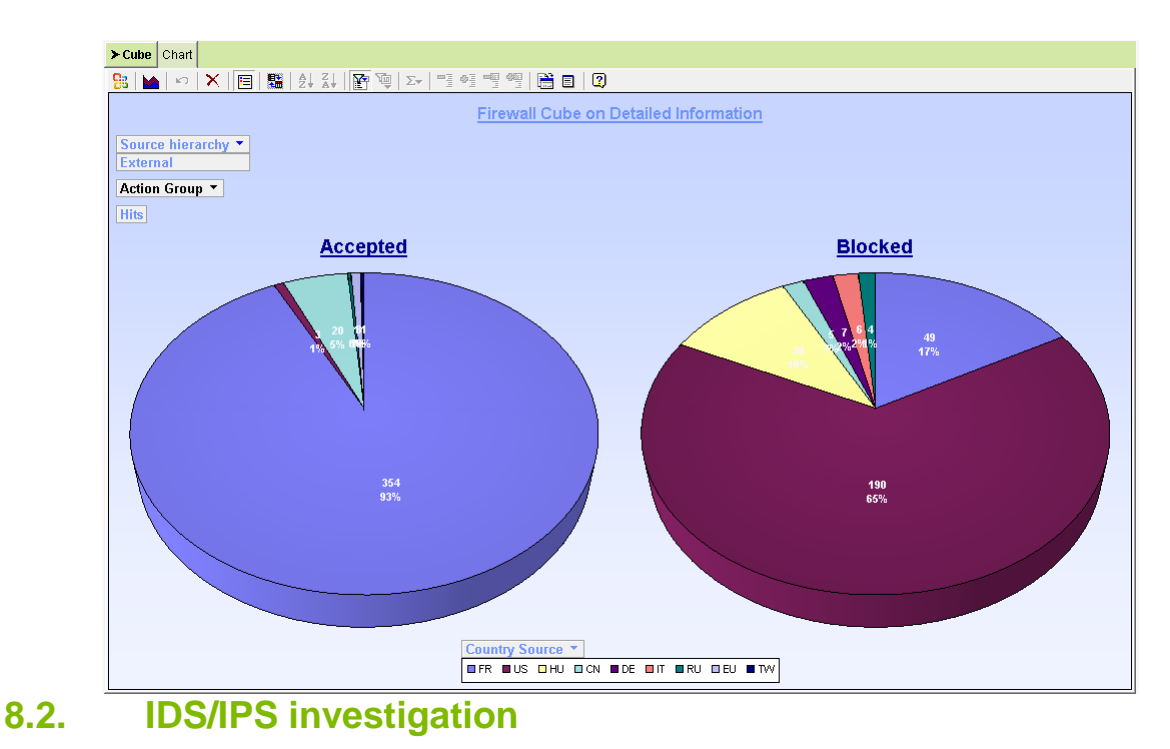

<span id="page-25-0"></span>Generate a Dynamic Cube by IP on yesterday

- 1. Open the **Web Portal** (see Chapter [5.3\)](#page-17-1).
- 2. Navigate to **NSI Reports**  $\rightarrow$  **Forensic Analysis**  $\rightarrow$  **IPS Cubes**  $\rightarrow$  **IPS Cube on Detailed Information** you can either select Daily cubes to have several days or Monthly Cube to manipulate a full month of data.
- 3. Select the IPS you want (or Ignore for all), and do the same for all other filters

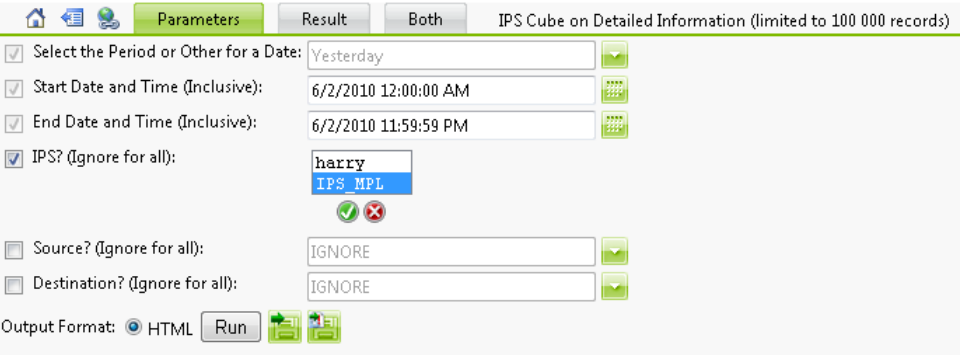

- 4. Run the Cube.
- 5. Use the Field List Button to show available pivot table dimension to manipulate the data

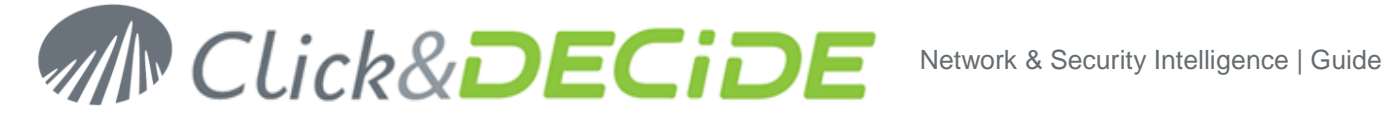

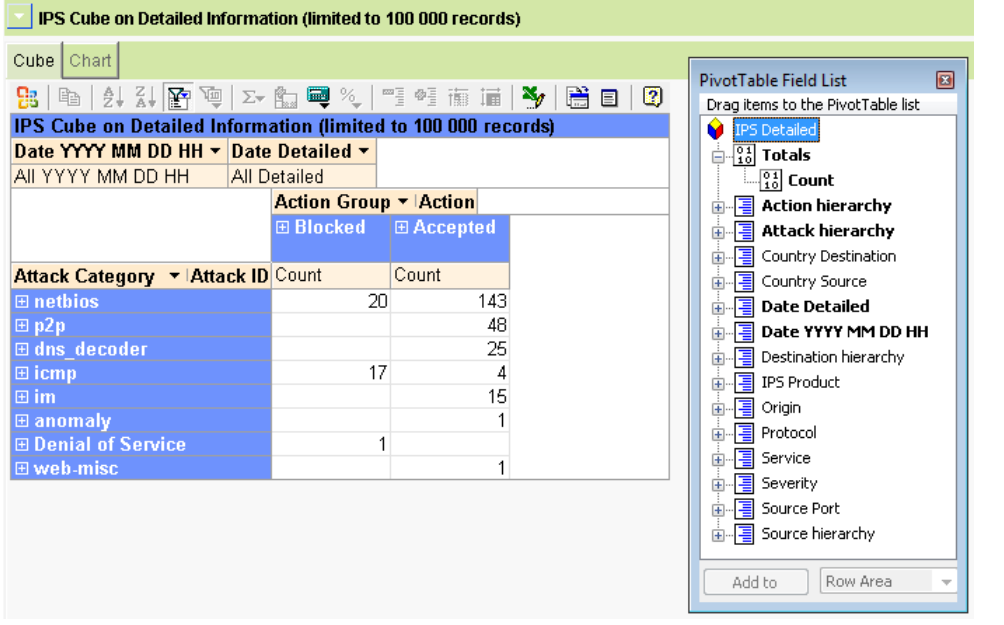

- 6. With the manipulation of sort  $\frac{1}{2}$ ,  $\frac{1}{4}$  icon, top x  $\left[\overline{\mathbb{F}}\right]$  icon, drag and drop of dimension  $\Box$ , try to view the following :
	- a. Select the external source, dangerous Attack Category (Denial of Service, netbios, web-miscTop) and see who's internal target was and at what time

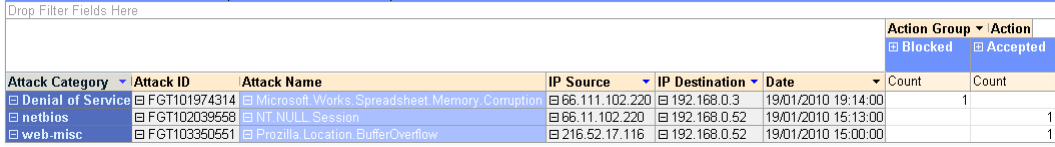

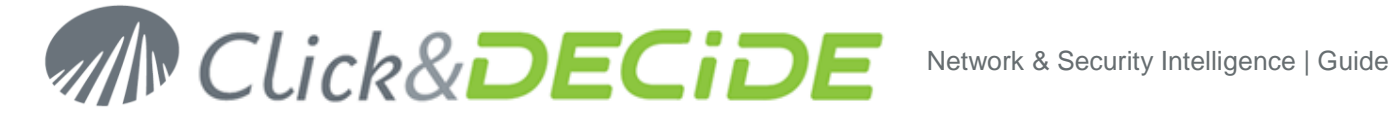

b. Check if the target did an attack after the potential successful attack

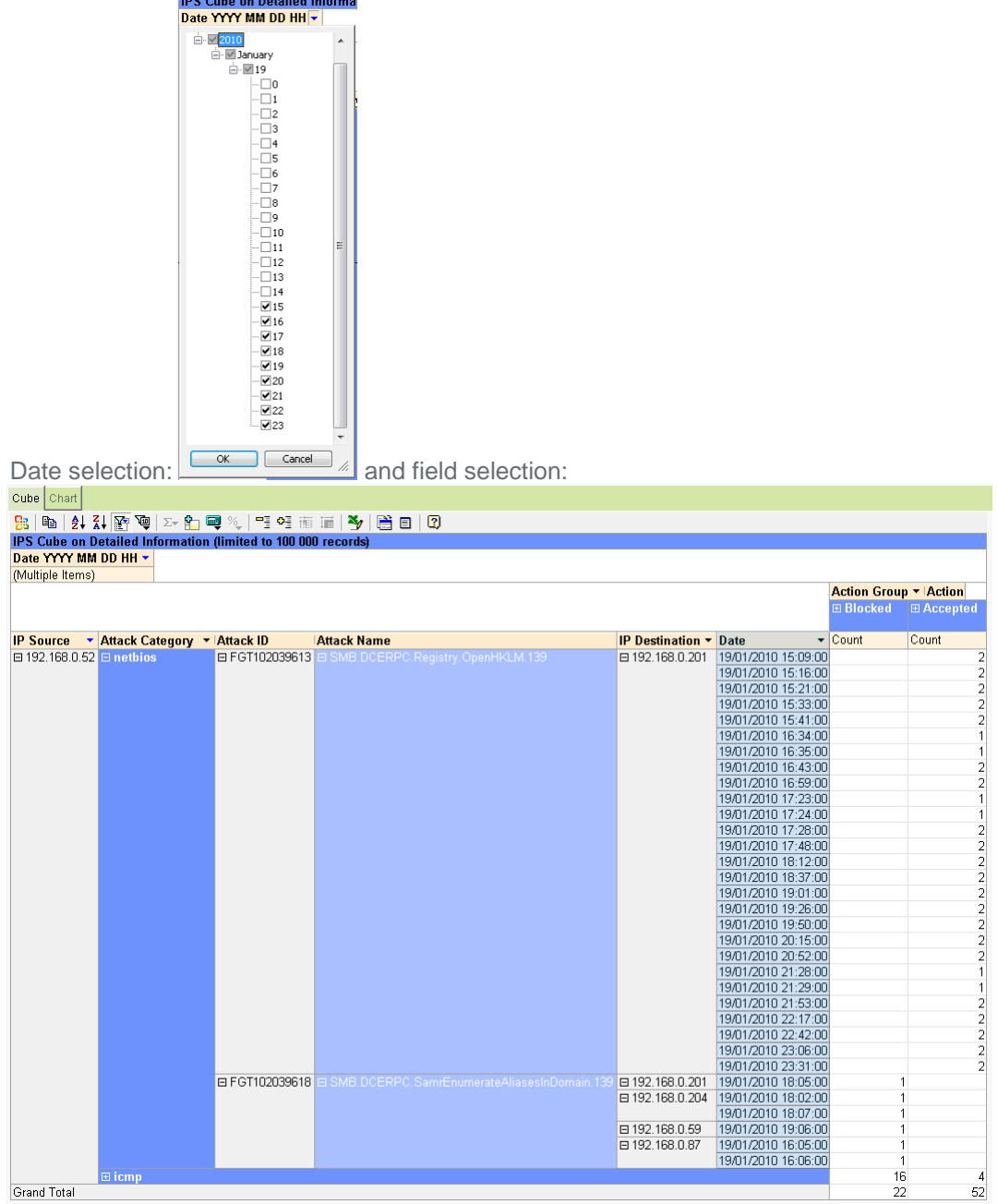

There are a lot of internal attacks after the first external one!

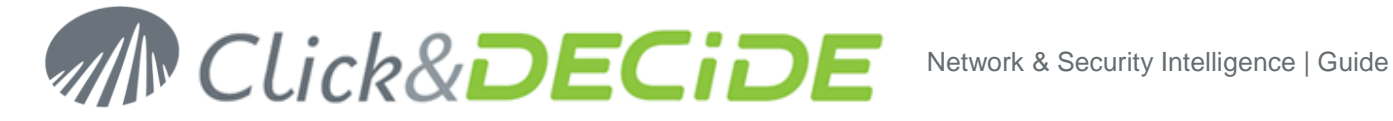

#### <span id="page-28-0"></span>**8.3. Proxy investigation**

Generate a Dynamic Cube by user on yesterday

- 1. Open the **Web Portal** (see Chapter [5.3\)](#page-17-1).
- 2. Navigate to NSI Reports  $\rightarrow$  Forensic Analysis  $\rightarrow$  Proxy Cubes  $\rightarrow$  Proxy Cube on Detailed **Information by User**  you can either select Daily cubes to have several days or Monthly Cube to manipulate a full month of data.
- 3. Select the proxy you want (or Ignore for all), and do the same for all other filters

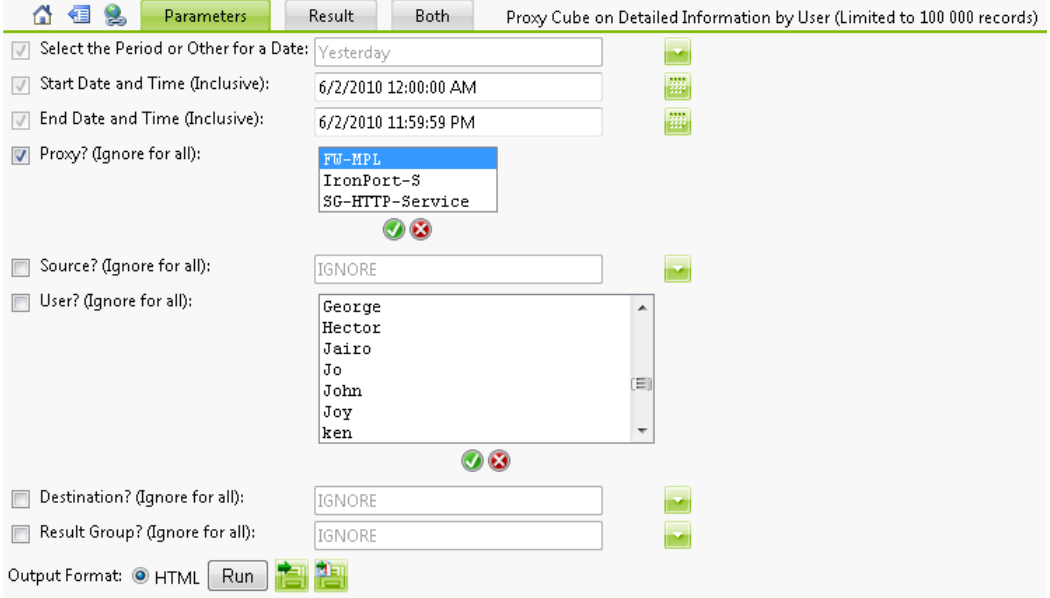

- 4. Run the Cube.
- 5. Use the Field List Button to show available pivot table dimension to manipulate the data

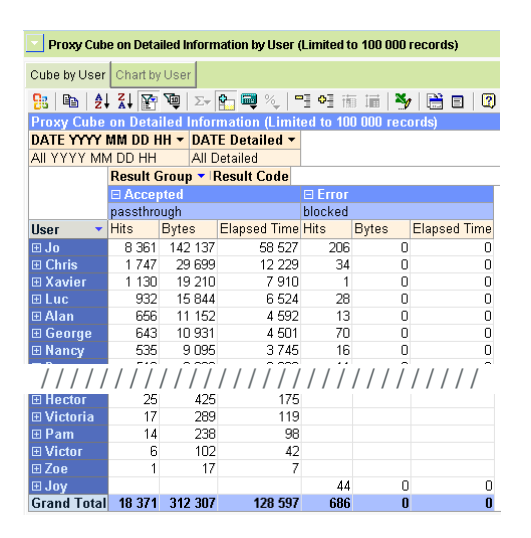

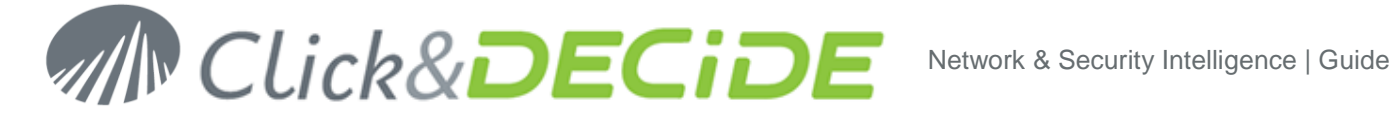

- 6. With the manipulation of sort  $\frac{1}{2}$ ,  $\frac{1}{4}$  icon, top x  $\frac{1}{2}$  icon, drag and drop of dimension  $\Box$ , try to view the following :
	- a. Check where are surfing the top 2 users in time
	- b. Check if it is during work hours! Full result:

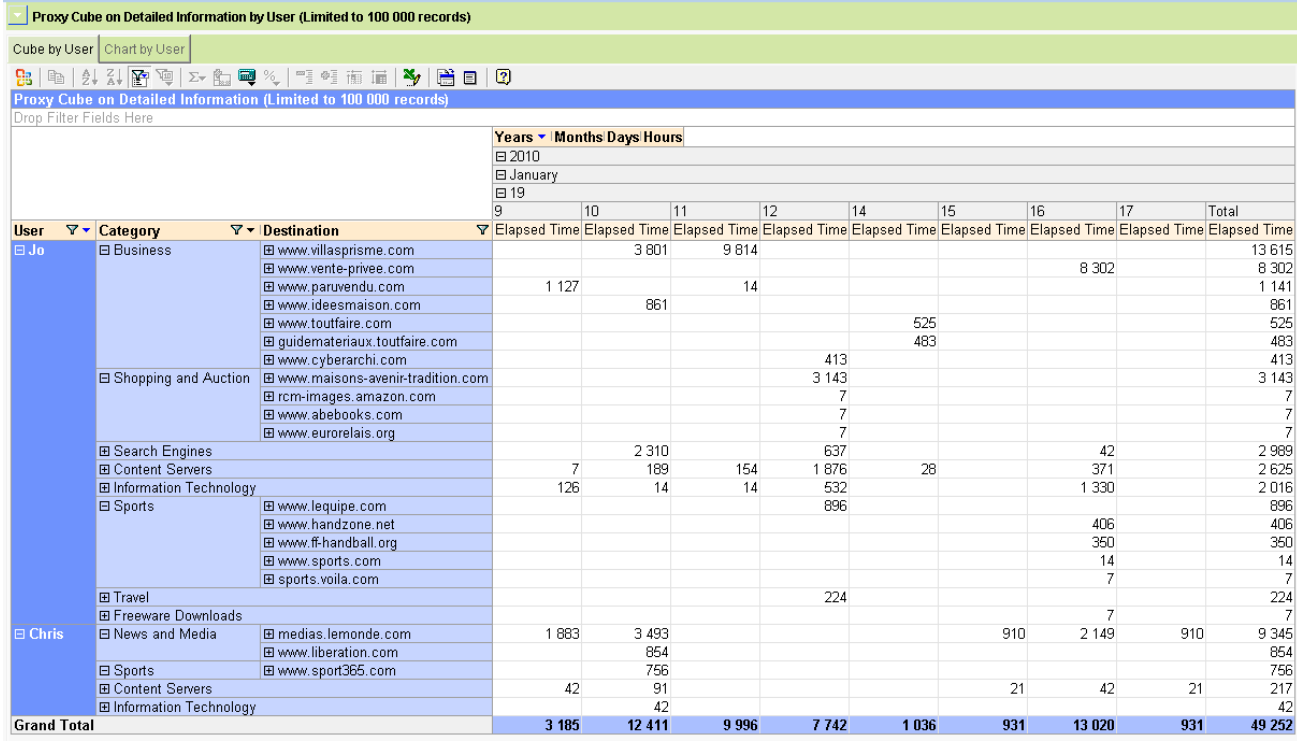

### <span id="page-29-0"></span>**9. Add you own devices**

Using the same function that you use to add the Demo device [\(12](#page-8-0) point [5\)](#page-10-0), you can now add your own equipments.

Example with a Cisco ASA in syslog:

- 1. Launch **Click&DECiDE Configurator**
- 2. In **Device Type**, select **Add**
- 3. In the list, select the device you want to collect the log from. For example here **Cisco Firewall** for all type of Cisco's firewalling devices
- 4. In the **Log File Acquisition Settings** window, select **Log in Real-Time with Syslog Protocol**. Enter the Syslog IP address of your device.
- 5. Select **OK**
- 6. In the **Log Treatment** windows select the action you want to be done on this device:

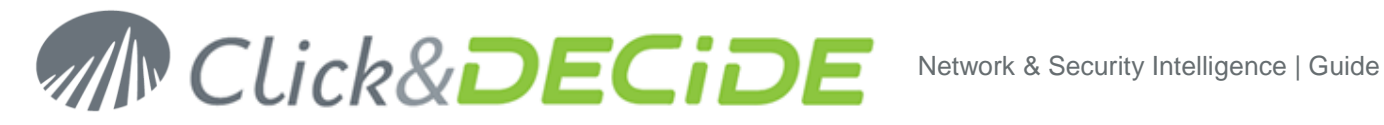

- **Generate Daily and Monthly Report** to generate, at 1 AM the previous day report
- **Archive logs in enriched CSV format**
- to prepare a contextual copy of the log, that will be securely archived **Archive logs in Native format**
- to prepare the legal and regulatory collection of the log, that will be securely archived
- 7. Click on **Finish**, than **Apply**. The new configuration is applied.
- 8. Go to your device, and configure the log to be sent in syslog to the Click&DECiDE server IP.
- 9. Check with the Perform monitor (see Chapter [5.1\)](#page-15-1) that you received the event and that they are correctly processed.
- 10. The next day, open the **Web Portal** (see Chapter [5.3\)](#page-17-1) and look at your reports.

# <span id="page-30-1"></span><span id="page-30-0"></span>**10. Exercise solutions**

- a. Port 50010
- <span id="page-30-2"></span>b. Internal 172
- <span id="page-30-3"></span>c. 10 AM
- <span id="page-30-4"></span>d. 1
- <span id="page-30-5"></span>e. 39.57%
- <span id="page-30-6"></span>f. It really depends on your architecture
- <span id="page-30-7"></span>g. Click on the 58.53.60.225 link on page 10 and you get the correct WHOIS information whatever NIC is used. Result is "CHINANET Hubei province network"
- <span id="page-30-8"></span>h. AT&T Global Network Services, LLC
- <span id="page-30-9"></span>i. 62.210.136.135, 29 hit , 29 distinct services
- <span id="page-30-10"></span>j. SMB.DCERPC.Registry.OpenHKLM.139
- <span id="page-30-11"></span>k. Internal
- <span id="page-30-12"></span>l. Detected but not blocked
- <span id="page-30-13"></span>m. 19:00 to 19:59
- <span id="page-30-14"></span>n. Microsoft.Works.Spreadsheet.Memory.Corruption
- <span id="page-30-15"></span>o. Yes, but there is traffic at midnight that may indicate automatic updates on PC's that stay switched ON all night
- <span id="page-30-16"></span>p. Eric, Peter and Eva with almost 24 hours cumulated internet session during a day. (HP update live ticker! isee.europe.hp.com page 4-5-6)
- <span id="page-30-17"></span>q. **[www.google.com](http://www.google.com/)** with 9.77%
- <span id="page-30-18"></span>r. Jo with 45.51% hits
- <span id="page-30-19"></span>s. No. A single user should not be at almost 50% of the total number of hit in the proxy of any company.
- <span id="page-30-20"></span>t. Chris with 2:50 hours and Jo with 2:09 hours of internet during the day (are they paid for that?)
- <span id="page-30-21"></span>u. Jo is doing Business… but home Business! (selling his house) and Chris is reading news and media (is he working in PR ?)

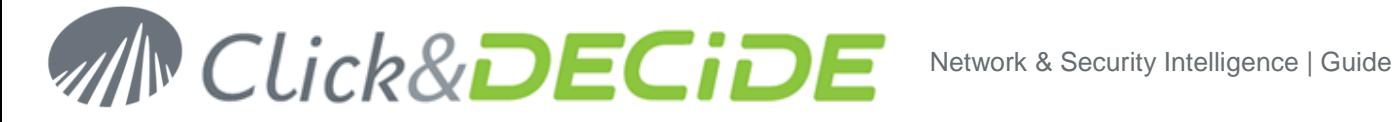

### <span id="page-31-0"></span>**11. Data and Users available in Click&DECiDE Soft Appliance**

#### <span id="page-31-1"></span>**11.1. Data available in SQL database**

- **Firewall**: a CISCO ASA 5505 Firewall data has been installed from January 2010 to December 2010.
- **ActivIdentity**: an ActivIdentity AAA database as been setup to provide data from January 2010 to December 2010.

You can use those data for long term tests and manipulation.

A full set of all standard product logs is available in C:\Program Files\Click and DECiDE\NSI\Logs\Engine\Flatfile

You can use them to test device reports.

All logs there are at the date of 17 January 2010.

### <span id="page-31-2"></span>**11.2. Users available**

Two users have been setup in Click&DECiDE Soft Appliance.

- **Administrator** with **cnd-nsi-10** password This user as full access to all logs
- **Demonstration** with **cnd-nsi-10 password** This user as restricted access in cube only to the demo logs from DEMO device (FW-MPL)
- **BI** with **cnd-nsi-10** password This user as menu for Business Intelligence tool

#### **11.2.1. Administrator user screen access:**

<span id="page-31-4"></span><span id="page-31-3"></span>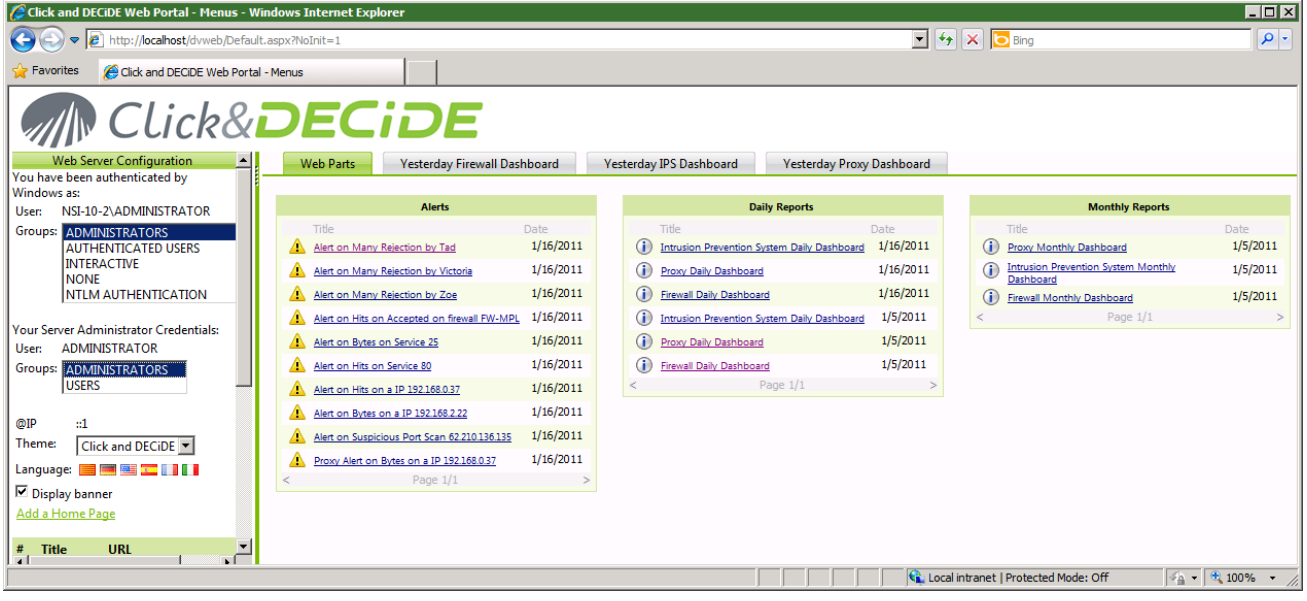

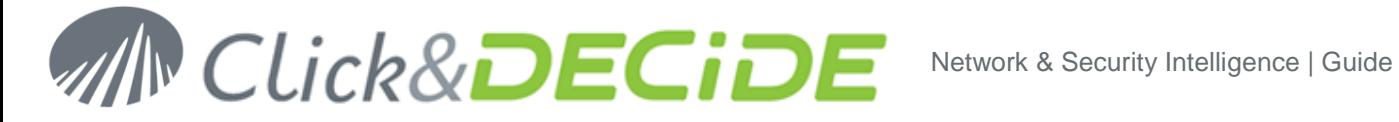

#### **11.2.2. Demonstration user screen access:**

When the user Demonstration is accessing his screen, the Click&DECiDE supervision screen is shown. You need to allow the access to make it work.

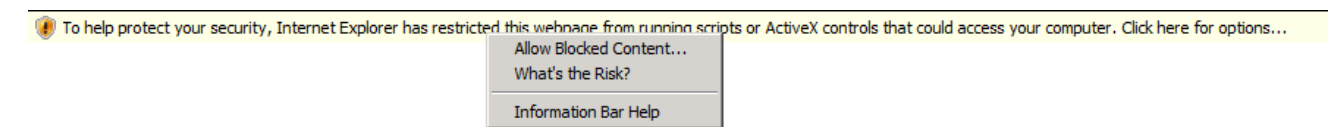

When you launch the web portal, you get the screen with Web Parts:<br>**Cast with Decona web Fortal - Henus** - Windows Initernet Explorer

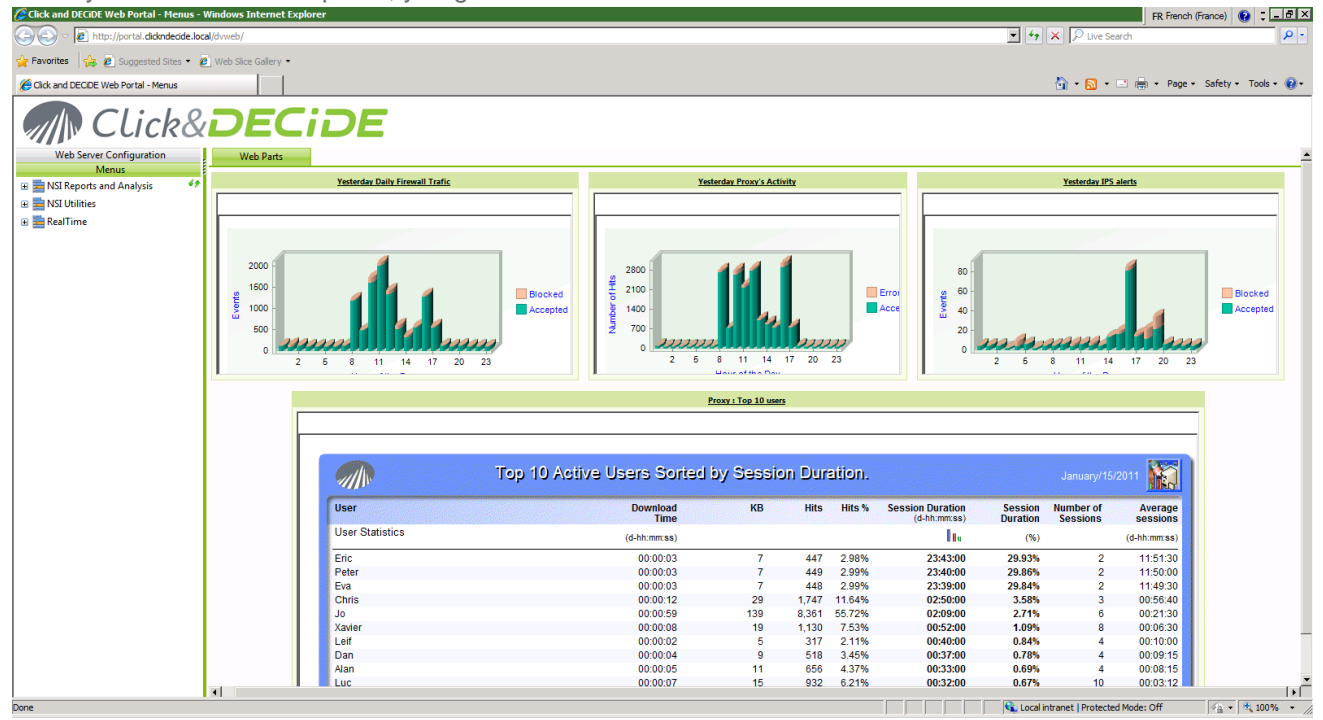

*(note: if the graphic are not fully shown, please click on* we are dab for screen synchronization)

The data shown here are at the date of 15 january 2011.

If you run DEMO logs again, and wishes to update the graphics and the alarm, run the Schedule Tasks, has they should be programmed to run automatically at night in a production environment. Log in with Administrator to launch them:

- 1. Click and DECiDE NSI Scheduled Dashboards
- 2. Wait 10 minutes
- 3. Click and Decide Demo Alerts
- 4. Click and Decide Web Parts Update

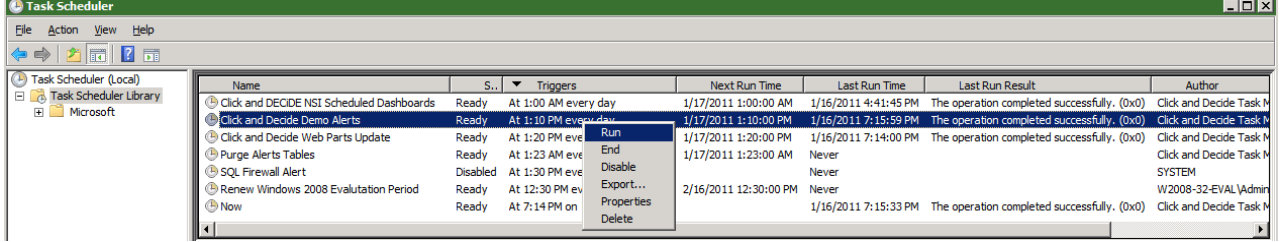